Dell PowerEdge C5230 Systems

# Hardware Owner's Manual

**Regulatory Model: B04S** 

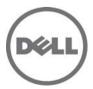

## Notes, Cautions, and Warnings

**NOTE:** A NOTE indicates important information that helps you make better use of your system.

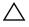

CAUTION: A CAUTION indicates potential damage to hardware or loss of data if instructions are not followed

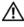

WARNING: A WARNING indicates a potential for property damage, personal iniury, or death.

#### Information in this publication is subject to change without notice. © 2013 Dell Inc. All rights reserved.

Reproduction of these materials in any manner whatsoever without the written permission of Dell Inc. is strictly forbidden.

Trademarks used in this text: Dell<sup>™</sup>, the DELL logo, and PowerEdge<sup>™</sup> are trademarks of Dell Inc. Intel<sup>®</sup> and Intel<sup>®</sup> Xeon<sup>®</sup> are registered trademarks of Intel Corporation in the U.S. and other countries. Microsoft<sup>®</sup> and Windows<sup>®</sup> are either trademarks or registered trademarks of Microsoft Corporation in the United States and/or other countries. Red Hat<sup>®</sup> and Red Hat Enterprise Linux<sup>®</sup> are registered trademarks of Red Hat, Inc. in the United States and/or other countries. SUSE™ is a trademark of Novell Inc. in the United States and other countries.

Other trademarks and trade names may be used in this publication to refer to either the entities claiming the marks and names or their products. Dell Inc. disclaims any proprietary interest in trademarks and trade names other than its own

#### **Regulatory Model: B04S**

2013-11 Rev. A00

# Contents

| 1 | Important Information                     |
|---|-------------------------------------------|
| 2 | About Your System                         |
|   | Front-Panel Features and Indicators       |
| 3 | Using the System Setup Program            |
|   | Start Menu                                |
|   | BIOS Setup Options at Boot                |
|   | Console Redirection                       |
|   | Configuring Special Keys                  |
|   | General Help                              |
|   | Server Platform Setup Utility Screens     |
|   | Main Menu                                 |
|   | Advanced Menu                             |
|   | Boot Menu                                 |
|   | Server Management                         |
|   | Security Menu                             |
|   | Save and Exit                             |
|   | Error Handling                            |
|   | Command Line Interfaces for Setup options |
| 4 | Installing System Components              |
|   | Recommended Tools                         |
|   |                                           |

I

| Inside the System                    | 100                                                                                                    |
|--------------------------------------|----------------------------------------------------------------------------------------------------|
| Sled Configuration                   | 101                                                                                                    |
| Sleds                                | 102                                                                                                    |
| Memory Modules                       | 105                                                                                                    |
| Hard Drives                          | 109                                                                                                    |
| Hard Drive Boards                    | 116                                                                                                    |
| Heat Sinks                           | 119                                                                                                    |
| Processors                           | 123                                                                                                    |
| Troubleshooting                      | 127                                                                                                    |
| Troubleshooting Sequence             | 127                                                                                                    |
| Update Utilities                     | 131                                                                                                    |
| BIOS System Update                   | 136                                                                                                    |
| BIOS Recovery Mode                   | 136                                                                                                    |
| Jumpers and Connectors.              | 137                                                                                                    |
| System Board Jumpers and Connectors  | 137                                                                                                    |
| 2.5-inch Hard Drive Board Connectors | 140                                                                                                    |
| 3.5-inch Hard Drive Board Connectors | 141                                                                                                    |
| Backplane Connectors                 | 141                                                                                                    |
| Power Distribution Board Connectors  | 143                                                                                                    |
| PDB Power and SMBus Connectors       | 143                                                                                                    |
| Getting Help                         | 145                                                                                                    |
|                                      | Sled Configuration.         Sleds.         Memory Modules         Hard Drives         Hard Drive Boards.         Heat Sinks         Processors.         Troubleshooting         Troubleshooting Sequence         Update Utilities         BIOS System Update.         BIOS Recovery Mode         Jumpers and Connectors.         System Board Jumpers and Connectors         3.5-inch Hard Drive Board Connectors         Backplane Connectors         Power Distribution Board Connectors         Power and SMBus Connectors |

1

# **Important Information**

- Your system must have BIOS version 1.0.2 or later to support Intel Xeon E3-1200 v3 series processors. You can download the latest version of the BIOS at dell.com/support.
- Your system must have the BMC version 1.00 or later to support Intel Xeon E3-1200 v3 series processors. You can download the latest version of the BMC firmware at dell.com/support.
- Your system must have the Backplane firmware version 1.12 or later to support Intel Xeon E3-1200 v3 series processors. You can download the latest version of the Backplane firmware at dell.com/support.

**NOTE:** PowerEdge C5230 systems with a service tag on the front panel support only Intel Xeon E3-1200 series.

#### Figure 1-1. Identifying the Service Tag on the Front Panel of PowerEdge C5230 Systems.

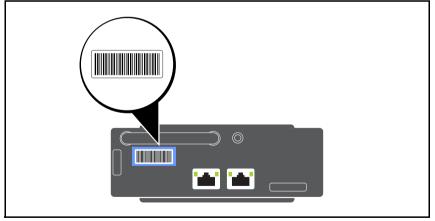

# **About Your System**

The system includes the following configurations:

- 12-sled system supporting 3.5 inch hard drives.
- 12-sled system supporting 2.5 inch hard drives.

**NOTE:** Supporting SATA drive only, SAS driver is not supported.

# **Front-Panel Features and Indicators**

The Dell PowerEdge C5230 server is available in a 12-sled system supporting either two 3.5-inch or four 2.5-inch hard drives. For information on sled population, see "Sled Configuration" on page 101.

The following section provides information for the 12-sled and mezzanine card options.

### Features

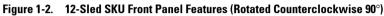

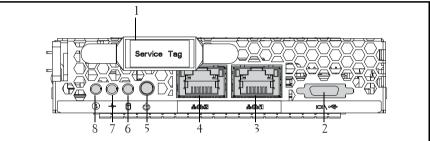

| ltem | Feature           | Description                                   |  |
|------|-------------------|-----------------------------------------------|--|
| 1    | Service Tag       | Identifying service tag                       |  |
| 2    | Y-cable connector | USB $(x2) + VGA$                              |  |
| 3    | NIC1 LAN port     | — 10/100/1G NIC LAN                           |  |
| 4    | NIC2 LAN port     | 10/100/1G NIC LAN                             |  |
| 5    | Power button      | On/Off button for sled                        |  |
| 6    | HDD LED           | Active LED for HDD                            |  |
| 7    | Status LED        | Indicates the state of varying system events. |  |
| 8    | ID LED            | Indicator for system identifier               |  |

**NOTE:** PowerEdge C5230 systems with a service tag on the front panel support Intel Xeon E3-1200 series processors only.

### Indicators

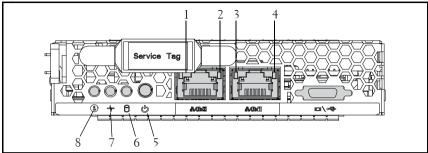

Figure 1-3. Front Panel Indicators (Rotated Counterclockwise 90°)

| ltem | Feature          | Status         | Description     |
|------|------------------|----------------|-----------------|
| 2, 4 | LAN link LED     | Off            | No link         |
| 1, 3 | LAN activity LED | Off            | No activity     |
|      | LAN link LED     | Green          | Link            |
|      | LAN activity LED | Off            | No activity     |
|      | LAN link LED     | Green          | Link            |
|      | LAN activity LED | Off            | Activity 10 Mb  |
|      | LAN link LED     | Blinking green | Link            |
|      | LAN activity LED | Green          | Activity 100 Mb |
|      | LAN link LED     | Blinking green | Link            |
|      | LAN activity LED | Amber          | Activity 1Gb    |
| 5    | Power LED        | Green          | System DC On    |
|      |                  | On             |                 |
|      |                  | Off            | System DC Off   |

| 6 | Hard drive activity | Blinking green | Hard drive 0 active          |
|---|---------------------|----------------|------------------------------|
|   | LEDs                |                | Hard drive 1 active          |
|   |                     |                | Hard drive 2 active          |
|   |                     |                | Hard drive 3 active          |
| 7 | Status LED          | Amber          | Normal status                |
|   |                     | Off            |                              |
|   |                     | Blinking amber | Event occurred in the system |
| 8 | Identity LED        | Blue           | Identifies the system        |
|   |                     | On             | Normal status                |
|   |                     | Blue           | Identifies the system        |
|   |                     | Off            | with an interval             |
|   |                     | Blinking blue  |                              |

# **Using the System Setup Program**

# Start Menu

The system employs the latest AMI Core BIOS, which is stored in Flash memory. The Flash memory supports the plug-and-play specification, and contains a BIOS Setup program, the Power On Self Test (POST) routine, and the PCI auto-configuration utility.

This system board supports system BIOS shadowing enabling the BIOS to execute from 64-bit onboard write-protected DRAM.

Use the Setup Utility to configure items such as:

- Hard drives and peripherals
- Memory sizing and configuration
- Password protection from unauthorized use
- Protocol and feature enabling/disabling
- Power Management features

This Setup utility should be executed under the following conditions:

- When changing the system configuration
- When a configuration error is detected by the system and you are prompted to make changes to the Setup utility
- When redefining the communication ports to prevent any conflicts
- When changing the password or making other changes to the security setup

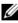

 $\ensuremath{\textbf{NOTE:}}$  Only items in brackets [ ] can be modified. Items that are not in brackets are display only.

# **BIOS Setup Options at Boot**

The user initiates SETUP by pressing <F2> during POST.

# **Console Redirection**

The console redirection allows a remote user to diagnose and fix problems on a server, which has not successfully booted to the operating system. The centerpiece of the console redirection is the BIOS Console. The BIOS Console is a Flash ROM-resident utility that redirects input and output over a serial or modem connection.

BIOS supports redirection of both video and keyboard through a serial link (serial port). After enabling console redirection, the local (host server) keyboard input and video output are accessible by the local keyboard and video connections.

Operation through the remote console without the need for a local keyboard or monitor is also available.

**NOTE:** Full compatibility and functionality for the available emulation standards may vary.

### Enable/Disable Console Redirection

The console redirection function can be enabled/disabled in the BIOS Setup menu. See "Remote Access Configuration" on page 54.

# **Configuring Special Keys**

Console redirection uses ANSI terminal emulation, which is limited to basic ASCII characters. There are no function keys, arrow keys, or control keys in this character set. However, the PowerEdge C5230 software requires the use of function keys and control keys for ordinary functions. You can emulate a function key or control key by using a special key sequence called an escape sequence, to represent a specific key.

For console redirection, an escape sequence starts with an escape character. This character can be entered in a variety of different ways depending on the requirements of your terminal emulation software. For example, 0xlb,  $^[, and <Esc>$  refer to the same escape character.

| Кеу     | ANSI Escape Sequence         | Other Sequences |
|---------|------------------------------|-----------------|
| Fl      | <esc><shift>op</shift></esc> | <esc>1</esc>    |
| F2      | <esc><shift>oq</shift></esc> | <esc>2</esc>    |
| F3      | <esc><shift>or</shift></esc> | <esc>3</esc>    |
| F4      | <esc><shift>os</shift></esc> | <esc>4</esc>    |
| F5      |                              | <esc>5</esc>    |
| F6      |                              | <esc>6</esc>    |
| F7      |                              | <esc>7</esc>    |
| F8      |                              | <esc>8</esc>    |
| F9      |                              | <esc>9</esc>    |
| F10     |                              | <esc>0</esc>    |
| F11     |                              | <esc>!</esc>    |
| F12     |                              | <esc>@</esc>    |
| Home    | <esc>[<shift>h</shift></esc> | <esc>h</esc>    |
| End     | <esc>[<shift>k</shift></esc> | <esc>k</esc>    |
| Ins     |                              | <esc>+</esc>    |
| Del     |                              | <esc>-</esc>    |
| Page Up |                              | <esc>?</esc>    |

The following table lists the escape sequence that must be sent to represent a special key or command.

| Key       | ANSI Escape Sequence | Other Sequences                           |
|-----------|----------------------|-------------------------------------------|
| Page Down |                      | <esc>/</esc>                              |
| Reset     |                      | <esc>R<esc>r<br/><esc>R</esc></esc></esc> |

## **General Help**

In addition to the Item Specific Help window, the Setup Utility also provides a General Help screen. This screen can be called up from any menu by pressing <F1>. The General Help screen lists the legend keys with their corresponding alternates and functions. To exit the help window, press the <Enter> or the <Esc> key.

## **Server Platform Setup Utility Screens**

### Conventions

The following typographical conventions are used in the tables:

- The text and values in the Setup Item, Options, and Help columns in the tables are displayed on the BIOS Setup screens.
- Text marked with an \* in the Settings column of the tables indicates default values. These values are not displayed with an \* on the setup screen. The marked text in this document is to serve as a reference point.
- The Comments column provides additional information where it may be helpful. This information does not appear in the BIOS Setup screens.
- Information in the screen shots that is enclosed in brackets (< >) indicates variables, depending on the option(s) installed. For example <Current Date> is replaced by the actual current date.
- Information that is enclosed in square brackets ([]) in the tables indicates areas where the user needs to type in text instead of selecting from a provided option.
- Whenever information is changed (except Date and Time) the systems requires a save and reboot to take place. Pressing <ESC> discards the changes and boot the system according to the boot order set from the last boot.

# Main Menu

The Main menu is the screen that is first displayed when you enter BIOS Setup.

Figure 2-1. Main Menu Screen

| System Date<br>System Time      | [Wed <mark>09</mark> /25/2013]<br>[16:18:09] | Set the Date. Use Tab<br>to switch between<br>Data elements. |
|---------------------------------|----------------------------------------------|--------------------------------------------------------------|
| Product Name                    | PowerEdge C5230                              |                                                              |
| BIOS Version                    | 1.0.0                                        |                                                              |
| BIOS Build Date                 | 09/24/2013                                   |                                                              |
| Service Tag                     | 1234567                                      |                                                              |
| Asset Tag                       | 12345678901234567890                         |                                                              |
| MRC Version                     | 1.6.1.2                                      |                                                              |
| ME Version                      | 3.0.4.209                                    |                                                              |
| BMC Version                     |                                              |                                                              |
| FAN Control Board FW            |                                              |                                                              |
| ePPID                           |                                              |                                                              |
| NIC1 MAC Address                | 08-9E-01-C8-1D-0F                            | ↔+:Select Screen                                             |
| NIC2 MAC Address                | 08-9E-01-C8-1D-10                            | †↓:Select Item                                               |
| BMC NIC MAC Address             | 08-9E-01-C8-1D-85                            | Enter:Select                                                 |
| Processor Type                  | Intel(R) Xeon(R) CPU E3–1270 v3              | +/-:Change Opt.                                              |
|                                 | @ 3.50GHz                                    | F1:General Help                                              |
| Processor Speed                 | 3.50 GHz                                     | F8:Previous Values                                           |
| Processor Core                  |                                              | F9:Optimial Defaults                                         |
| System Memory Size              | 8192 MB                                      | F10:Save & Exit                                              |
| System Memory Speed             | 1333 MHz                                     | F11:Customized Defaul                                        |
| System Memory Operating Voltage | 1.35 Volts                                   | ESC:Exit                                                     |

| Menu Fields  | Settings   | Comments                                                               |
|--------------|------------|------------------------------------------------------------------------|
| Main         |            |                                                                        |
| System Date  | MM/DD/YYYY | Set the Date. Use <tab><br/>to switch between Date<br/>elements.</tab> |
| System Time  | HH:MM:SS   | Set the time. Use <tab><br/>to switch between Time<br/>elements.</tab> |
| Product Name |            | Displays the product name.                                             |
| BIOS Version |            | Displays the BIOS version.                                             |

| Menu Fields                    | Settings | Comments                                         |
|--------------------------------|----------|--------------------------------------------------|
| BIOS Build Date                |          | Displays the BIOS build date.                    |
| Service Tag                    |          | Displays the service tag.                        |
| Asset Tag                      |          | Displays the asset tag.                          |
| MRC Version                    |          | Displays the MRC version.                        |
| ME Version                     |          | Displays the ME version.                         |
| BMC Version                    |          | Displays the BMC version.                        |
| FAN Control Board FW           | /        | Displays the fan control board firmware version. |
| ePPID                          |          | Displays the ePPID.                              |
| NIC1 MAC Address               |          | Displays the NIC1 MAC address.                   |
| NIC2 MAC Address               |          | Displays the NIC2 MAC address.                   |
| BMC NIC MAC Addre              | SS       | Displays the BMC NIC MAC address.                |
| Processor Type                 |          | Displays the processor type.                     |
| Processor Speed                |          | Displays the processor speed.                    |
| Processor Core                 |          | Displays the amount of processor core.           |
| System Memory Size             |          | Displays the amount of system memory.            |
| System Memory Speed            |          | Displays the memory speed.                       |
| System Memory Opera<br>Voltage | ting     | Displays the system memory operating voltage.    |

# Advanced Menu

The Advanced screen provides an access point to configure several options. On this screen, the user selects the option that is to be configured. Configurations are performed on the selected screen, not directly on the Advanced screen.

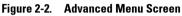

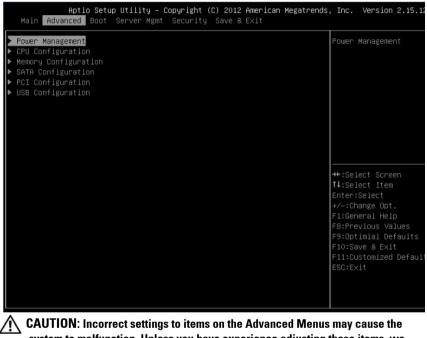

CAUIION: Incorrect settings to items on the Advanced Menus may cause the system to malfunction. Unless you have experience adjusting these items, we recommend that you do not adjust the default values. If the system malfunctions or does not boot after changing the settings, open BIOS and choose "Load Optimal Defaults" in the Exit menu to boot up normally.

| Menu Fields      | Settings | Comments          |
|------------------|----------|-------------------|
| Advanced         |          |                   |
| Power Management |          | Power Management. |

| Menu Fields          | Settings | Comments                                |
|----------------------|----------|-----------------------------------------|
| CPU Configuration    |          | CPU Configuration.                      |
| Memory Configuration |          | Memory Configuration.                   |
| SATA Configuration   |          | SATA Devices<br>Configuration.          |
| PCI Configuration    |          | PCI, PCI-X and PCI<br>Express Settings. |
| USB Configuration    |          | USB Configuration.                      |

### **Power Management**

| Aptio<br>Advanced                     | Setup Utility – Copyright (C) 2012 American Megatrends | , Inc. Version 2.15.1236                                                                                                    |
|---------------------------------------|--------------------------------------------------------|----------------------------------------------------------------------------------------------------|
| Power Management<br>CPU Power Capping | [OS Control]<br>[P-State 0]                            | Power Management                                                                                                    |
|                                       |                                                        | ++:Select Screen<br>11:Select Item<br>Enter:Select<br>+/-:Change Opt.<br>F1:General Help<br>F8:Previous Values<br>F9:Optimial Defaults<br>F10:Save & Exit<br>F11:Customized Defaults<br>ESC:Exit |
|                                       |                                                        | B4                                                                                                    |

#### Figure 2-3. Power Management Screen

| Menu Fields             | Settings            | Comments           |
|-------------------------|---------------------|--------------------|
| Advanced \Power Manager | nent                |                    |
| Power management        | Maximum Performance | Power management.  |
|                         | OS Control*         |                    |
| CPU power capping       | P-state 0*          | CPU power capping. |
|                         | P-state 1           |                    |
|                         | P-state 2           |                    |
|                         | P-state 3           |                    |
|                         | P-state 4           |                    |

### **CPU Configuration**

| Aptio Setup Utility<br>Advanced                                                                                                    | – Copyright (C) 2012 American                                                                                                    | Megatrends, Inc. Version 2.15.1                                                                                                    |
|----------------------------------------------------------------------------------------------------|----------------------------------------------------------------------------------------------------|----------------------------------------------------------------------------------------------------|
| Processor Information<br>Active Processor Cores<br>Frequency Ratio<br>Max CPUID Value Limit<br>Virtualization Technology<br>Turbo Mode<br>C States<br>C1E State<br>C6 State<br>C7 State<br>eXecute-Disable Bit Capability<br>Hyper-Threading Technology<br>Prefetch Configuration | [A11]<br>[Auto]<br>[Disabled]<br>[Disabled]<br>[Enabled]<br>[Enabled]<br>[Enabled]<br>[Enabled]<br>[Enabled]<br>[Enabled]<br>[Enabled] | Processor Information<br>Help<br>++:Select Screen<br>fl:Select Item<br>Enter:Select<br>+/-:Change Opt.<br>F1:General Help<br>F8:Previous Values<br>F9:Optimial Defaults<br>F10:Save & Exit<br>F11:Customized Defaul<br>ESC:Exit |

| Menu Fields            | Settings | Comments                   |
|------------------------|----------|----------------------------|
| Advanced\CPU Configur  | ration   |                            |
| Processor Information  |          |                            |
| Active Processor Cores | All*     | Number of cores to enable  |
|                        | 1        | in each processor package. |
|                        | 2        |                            |
|                        | 4        |                            |
| Frequency Ratio        | Auto     | The Level of CPU           |
|                        | 1        | Frequency.                 |
|                        | 2        |                            |
|                        | 3        |                            |

| Menu Fields               | Settings             | Comments                                                                                                    |
|---------------------------|----------------------|----------------------------------------------------------------------------------------------------|
| Max CPUID Value Limit     | Disabled*<br>Enabled | Some OS's (NT4) will fail<br>if the value returned in<br>EAX is > 3 when CPUID<br>instruction is executed<br>with EAX=0. This setting<br>limits CPUID function to 3<br>or disable it. |
| Virtualization Technology | Disabled*<br>Enabled | This feature will allow the<br>users to disable/enable the<br>VT technology in<br>applicable CPUs. If<br>disabled, the VT feature is<br>unusable in any OS.                           |
| Turbo Mode                | Disabled<br>Enabled* | Turbo Mode.                                                                                                    |
| C States                  | Disabled<br>Enabled* | Set to disable, there are no<br>C states available for the<br>processor. Set to enable<br>(default), the processor can<br>operate in all available<br>Power C States.                 |
| C1E State                 | Disabled<br>Enabled* | Set C1E disabled/enabled.                                                                                                    |
| C6 State                  | Disabled<br>Enabled* | Set C6 disabled/enabled.                                                                                                    |
| C7 State                  | Disabled<br>Enabled* | Set C7 disabled/enabled.                                                                                                    |

| Menu Fields            | Settings | Comments                                                                                                    |
|------------------------|----------|----------------------------------------------------------------------------------------------------|
| eXecute-Disable Bit    | Disabled | When disable, Intel CPUs                                                                                                    |
| Capability             | Enabled* | that support the eXecute<br>Disable (XD) feature will<br>not report the support to<br>the operating system.<br>When enable, Intel CPUs<br>that support the eXecute<br>Disable (XD) feature will<br>report the support to the<br>operating system. |
| Hyper-Threading        | Disabled | Disable/Enable Hyper-                                                                                                    |
| Technology             | Enabled* | Threading Technology.                                                                                                    |
| Prefetch Configuration |          | Prefetch Configuration                                                                                                    |

### **Processor Information**

| Aptio Setup Util<br>Advanced | ity – Copyright (C) 2012 America | n Megatrends, Inc. Version 2.15.123 |
|------------------------------|----------------------------------|-------------------------------------|
| Processor Information        |                                  |                                     |
| Intel(R) Xeon(R) CPU E3–1285 | L v3 @ 3.10GHz                   |                                     |
| CPU Signature                | 306c3                            |                                     |
| Processor Family             |                                  |                                     |
| Microcode Patch              |                                  |                                     |
| FSB Speed                    | 100 MHz                          |                                     |
| Max CPU Speed                | 3100 MHz                         |                                     |
| Min CPU Speed                |                                  |                                     |
| CPU Speed                    | 3100 MHz                         |                                     |
| Processor Cores              |                                  |                                     |
| Intel HT Technology          | Supported                        |                                     |
| Intel VT–x Technology        | Supported                        |                                     |
| Intel SMX Technology         | Supported                        | ++:Select Screen                    |
|                              | Supported                        | ↑↓:Select Item                      |
| EIST Technology              | Supported                        | Enter:Select                        |
| CPU C3 state                 | Supported                        | +/-:Change Opt.                     |
| CPU C6 state                 | Supported                        | F1:General Help                     |
| CPU C7 state                 | Supported                        | F8:Previous Values                  |
|                              |                                  | F9:Optimial Defaults                |
| L1 Data Cache                |                                  | F10:Save & Exit                     |
| L1 Code Cache                |                                  | F11:Customized Default              |
| L2 Cache                     |                                  | ESC:Exit                            |
| L3 Cache                     | 8192 kB                          |                                     |
|                              |                                  |                                     |
|                              |                                  |                                     |

#### Figure 2-5. Processor Information Screen

## **Prefetch Configuration**

| Figure 2-6. | Prefetch | <b>Configuration Screen</b> |  |
|-------------|----------|-----------------------------|--|
|-------------|----------|-----------------------------|--|

| Aptio Setup Utility<br>Advanced                                               | y – Copyright (C) 2012 American Megat |
|-------------------------------------------------------------------------------|---------------------------------------|
| Prefetch Configuration<br>Adjacent Cache Line Prefetch<br>Hardware Prefetcher | [Enabled]<br>[Enabled]                |
|                                                                               |                                       |
|                                                                               |                                       |
|                                                                               |                                       |

| Menu Fields          | Settings                      | Comments                                 |
|----------------------|-------------------------------|------------------------------------------|
| Advanced\CPU Configu | ration\Prefetch Configuration | 1                                        |
| Adjacent Cache Line  | Disable                       | To turn on/off prefetching               |
| Prefetch             | Enable*                       | of adjacent cache lines.                 |
| Hardware Prefetcher  | Disable                       | To turn on/off the Mid                   |
|                      | Enable*                       | Level Cache (L2) streamer<br>prefetcher. |

### **Memory Configuration**

| Aptio Setup Utility<br>Advanced                                                                                           | – Copyright (C) 2012 America          | an Megatrends, Inc. Version 2.15.123                                                                                                    |
|----------------------------------------------------------------------------------------------------|---------------------------------------|----------------------------------------------------------------------------------------------------|
| ▶ Memory Information<br>Memory Frequency<br>Memory Operating Voltage<br>Memory Remapping (3GB~4GB)<br>Memory Refresh Rate | [Auto]<br>[Auto]<br>[Enabled]<br>[X1] | Memory<br>Information_HELP                                                                                                    |
|                                                                                                    |                                       | ++:Select Screen<br>fl:Select Item<br>Enter:Select<br>+/-:Change Opt.<br>F1:General Help<br>F8:Previous Values<br>F9:Optimial Defaults<br>F10:Save & Exit<br>F11:Customized Defaults<br>ESC:Exit |

#### Figure 2-7. Memory Configuration Screen

| Menu Fields         | Settings    | Comments                                    |
|---------------------|-------------|---------------------------------------------|
| Advanced\Memory Cor | nfiguration |                                             |
| Memory Frequency    | Auto*       | Auto-Detect the memory                      |
|                     | 1066 MHz    | running speed or set<br>running speed up to |
|                     | 1333 MHz    | 1066/1333/1600 MHz.                         |
|                     | 1600 MHz    |                                             |

| Menu Fields                       | Settings               | Comments                                                                                                    |
|-----------------------------------|------------------------|----------------------------------------------------------------------------------------------------|
| Memory Operating Voltage          | Auto*<br>1.5V<br>1.35V | Memory operating voltage<br>will be set automatically by<br>the Memory initialization<br>code and depends upon the<br>installed DIMM's<br>capability and the memory<br>configuration of the system<br>or set it 1.5/1.35 volts. |
| Memory Remapping<br>(3 GB - 4 GB) | Enabled*<br>Disabled   | Memory remapping<br>relocates memory space<br>3 GB~4 GB to the space<br>above 4 GB with this<br>feature disabled/enabled.                                                                                                    |

## **Memory Configuration**

| Figure 2-8. | Memory | Configuration | Screen |
|-------------|--------|---------------|--------|
|-------------|--------|---------------|--------|

| Antio Cotup Uti            | litu Conunight (C) 2012 Amonicon   | Megatrends, Inc. Version 2.15.1236 |
|----------------------------|------------------------------------|------------------------------------|
| Advanced                   | iitg – copyright (c) zoiz American | Megatrenus, Inc. Version 2.15.1236 |
|                            |                                    |                                    |
| Memory Information         |                                    | Memory                             |
| Memory Frequency           |                                    | Information_HELP                   |
| Memory Operating Voltage   | [Auto]                             |                                    |
| Memory Remapping (3GB~4GB) |                                    |                                    |
| Memory Refresh Rate        | [X1]                               |                                    |
|                            |                                    |                                    |
|                            |                                    |                                    |
|                            |                                    |                                    |
|                            |                                    |                                    |
|                            |                                    |                                    |
|                            |                                    |                                    |
|                            |                                    |                                    |
|                            |                                    | →+:Select Screen                   |
|                            |                                    | ↑↓:Select Item                     |
|                            |                                    | Enter:Select                       |
|                            |                                    | +/−:Change Opt.<br>F1:General Help |
|                            |                                    | F8:Previous Values                 |
|                            |                                    | F9:Optimial Defaults               |
|                            |                                    | F10:Save & Exit                    |
|                            |                                    | F11:Customized Defaults            |
|                            |                                    | ESC:Exit                           |
|                            |                                    |                                    |
|                            |                                    |                                    |
|                            |                                    |                                    |
|                            |                                    | ı                                  |
|                            |                                    |                                    |

#### **Memory Information**

| Figure 2-9. Memory Information Scre |
|-------------------------------------|
|-------------------------------------|

Aptio Setup Utility - Copyright (C) 2012 American Megatrends, Inc. Version 2.15.1236
Advanced

Memory Information

Memory Frequency
I333 Mhz
Total Memory Operating Voltage
I.35v
DIMM A1
Not Present
DIMM A0
4096 MB (DDR3)
DIMM B1
4096 MB (DDR3)
DIMM B0
Not Present
CAS to RAS (tRCDmin)
9
Active to Precharge (tRPmin)
9
Active to Precharge (tRASmin)
24
XMP Profile 2
Not Supported
XMP Profile 2
Not Supported
XMP Profile 2
Not Supported
Science 4
Fi:Select Screen
Fi:Select
Fi:Select
Fi:Select
Fi:Select
Fi:Select
Fi:Select
Fi:Select
Fi:Select
Fi:Select
Fi:Select
Fi:Select
Fi:Select
Fi:Select
Fi:Select
Fi:Select
Fi:Select
Fi:Select
Fi:Select
Fi:Select
Fi:Select
Fi:Select
Fi:Select
Fi:Select
Fi:Select
Fi:Select
Fi:Select
Fi:Select
Fi:Select
Fi:Select
Fi:Select
Fi:Select
Fi:Select
Fi:Select
Fi:Select
Fi:Select
Fi:Select
Fi:Select
Fi:Select
Fi:Select
Fi:Select
Fi:Select
Fi:Select
Fi:Select
Fi:Select
Fi:Select
Fi:Select
Fi:Select
Fi:Select
Fi:Select
Fi:Select
Fi:Select
Fi:Select
Fi:Select
Fi:Select
Fi:Select
Fi:Select
Fi:Select
Fi:Select
Fi:Select
Fi:Select
Fi:Select
Fi:Select
Fi:Select
Fi:Select
Fi:Select
Fi:Select
Fi:Select
Fi:Select
Fi:Select
Fi:Select
Fi:Select
Fi:Select
Fi:Select
Fi:Select
Fi:Select
Fi:Select
Fi:Select
Fi:Select
Fi:Select
Fi:Select
Fi:Select
Fi:Select
Fi:Select
Fi:Select
Fi:Select
Fi:Select
Fi:Select
Fi:Select
Fi:Select
Fi:Select
Fi:Select
Fi:Select
Fi:Select
Fi:Select
Fi:Select
Fi:Select
Fi:Select
Fi:Select
Fi:Select
Fi:Select
Fi:Select
Fi:Select
Fi:Select
Fi:Select
Fi:Select
Fi:Select
Fi:Select
Fi:Select
Fi:Select
Fi:Select
Fi:Select
Fi:Select
Fi:Select
Fi:Select
Fi:Select
Fi:Select
Fi:Select
Fi:Select
Fi:Select
Fi:Select
Fi:Select
Fi:Select
Fi:Select
Fi:Select
Fi:Select
Fi:Select
Fi:Select
Fi:Select
Fi:Select
Fi:Select
Fi:Select
Fi:Select
Fi:Select
Fi:Select
Fi:Select
Fi:Select
Fi:Select
Fi:Select
Fi:Select
Fi:Select
Fi:Select
Fi:Select
Fi:Select
Fi:Select
Fi:Select
Fi:Select
Fi:Select
Fi:Select
Fi:Select
Fi:Select
Fi:Select
Fi:Select
Fi:Select
Fi:Select
Fi:Select
Fi:Select
Fi:Select
Fi:Select
Fi:S

### **SATA Configuration**

| Aptio Setup Utility<br>Advanced                     | – Copyright (C) 201    | 2 American ≀ | Megatrends, Inc. Version 2.15.123                                                                                       |
|-----------------------------------------------------|------------------------|--------------|----------------------------------------------------------------------------------------------------|
| Embedded SATA Controller<br>Embedded SATA Link Rate | [AHCI]<br>[AUTO]       |              | Off:Disable SATA<br>CONTROLLER IDE:SET TO<br>IDE Mode, AHCI:SET TO                                                      |
| SATA PortO / SSI HDDO                               | (AUTO)<br>Not Detected |              | AHCI Mode. RAID:SET<br>TO RAID Mode.                                                                                    |
| SATA Porti ∕ SSI HDDi                               | [AUTO]<br>Not Detected |              |                                                                                                    |
| SATA Port2 / HDD 0                                  | [AUTO]<br>Not Detected |              |                                                                                                    |
| SATA Port3 / HDD 1                                  | (AUTO)<br>Not Detected |              |                                                                                                    |
| SATA Port4 / HDD 2                                  | [AUTO]<br>Not Detected |              |                                                                                                    |
| SATA Port5 / HDD 3                                  | [AUTO]<br>ST91000640NS | (1000.2GB)   | →+:Select Screen<br>11:Select Item<br>Enter:Select                                                                      |
| Power Saving Features                               | [Enabled]              |              | +/-:Change Opt.                                                                                                    |
| HDD Security Erase                                  | [Disabled]             |              | F1:General Help<br>F8:Previous values<br>F9:Optimial Defaults<br>F10:Save & Exit<br>F11:Customized Defaults<br>ESC:Exit |

#### Figure 2-10. SATA Configuration Screen

| Menu Fields                 | Settings                           | Comments                                                                                                    |
|-----------------------------|------------------------------------|----------------------------------------------------------------------------------------------------|
| Advanced\SATA Confi         | guration                           |                                                                                                    |
| Embedded SATA<br>Controller | Off<br>IDE<br>AHCI*<br>RAID        | Disables the SATA<br>controller or enables it and<br>sets the device class code as<br>IDE/AHCI/RAID. This<br>token applies to the first<br>on-board SATA controller. |
| Embedded SATA Link          | Rate Auto*<br>1.5 Gbps<br>3.0 Gbps | Forces the SATA port to<br>run at GEN1 mode if this<br>option is set to 1.5 Gbps.<br>Setting to Auto will leave<br>the port to run at default<br>mode.               |

| Menu Fields           | Settings                    | Comments                                                                                                    |
|-----------------------|-----------------------------|----------------------------------------------------------------------------------------------------|
| SATA Port0 / SSI HDD0 | OFF<br>Auto*                | While entering setup,<br>BIOS auto detects the<br>presence of SATA devices<br>and displays the status of<br>detected SATA hard drives. |
| SATA Port1 / SSI HDD1 | OFF<br>Auto*                | While entering setup,<br>BIOS auto detects the<br>presence of SATA devices<br>and displays the status of<br>detected SATA hard drives. |
| SATA Port2 / HDD0     | OFF<br>Auto*                | While entering setup,<br>BIOS auto detects the<br>presence of SATA devices<br>and displays the status of<br>detected SATA hard drives. |
| SATA Port3 / HDD1     | OFF<br>Auto*                | While entering setup,<br>BIOS auto detects the<br>presence of SATA devices<br>and displays the status of<br>detected SATA hard drives. |
| SATA Port4 / HDD2     | OFF<br>Auto*                | While entering setup,<br>BIOS auto detects the<br>presence of SATA devices<br>and displays the status of<br>detected SATA hard drives. |
| SATA Port5 / HDD3     | OFF<br>Auto*                | While entering setup,<br>BIOS auto detects the<br>presence of SATA devices<br>and displays the status of<br>detected SATA hard drives. |
| Power Saving Features | Disabled<br>Enabled*        | Disable/Enable the feature<br>that allows SATA hard<br>drives to initiate link power<br>management transitions.                        |
| HDD Security Erase    | <b>Disabled*</b><br>Enabled | Not Set Security Freeze<br>Lock Command.                                                                                               |

| Port Mapping of Cougar Point SATA Controllers |                                 |  |
|-----------------------------------------------|---------------------------------|--|
| SATA Port0 / SSI HDD0                         | Bus0:Dev31:Fun2 SATA Controller |  |
| SATA Port1 / SSI HDD1                         | Bus0:Dev31:Fun2 SATA Controller |  |
| SATA Port2 / HDD0                             | Bus0:Dev31:Fun2 SATA Controller |  |
| SATA Port3 / HDD1                             | Bus0:Dev31:Fun2 SATA Controller |  |
| SATA Port4 / HDD2                             | Bus0:Dev31:Fun5 SATA Controller |  |
| SATA Port5 / HDD3                             | Bus0:Dev31:Fun5 SATA Controller |  |

### **PCI** Configuration

| Aptio Setup Utility<br>Advanced                                                                                                    | – Copyright (C) 2                                               | 2012 American Megatrend | s, Inc. Version 2.15.1236                                                                                                    |
|----------------------------------------------------------------------------------------------------|-----------------------------------------------------------------|-------------------------|----------------------------------------------------------------------------------------------------|
| <ul> <li>Embedded Network Devices<br/>NIC Enumeration</li> <li>Active State Power Management Co<br/>VT for Direct I/O<br/>Maximum Payload Size<br/>WHEA Support</li> </ul> | [Onboard]<br>onfiguration<br>[Disabled]<br>[Auto]<br>[Disabled] |                         | Embedded Network<br>Devices                                                                                                    |
|                                                                                                    |                                                                 |                         | ++:Select Screen<br>++:Select Item<br>Enter:Select<br>+/-:Change Opt.<br>F1:General Help<br>F8:Previous Values<br>F9:Optimial Defaults<br>F10:Save & Exit<br>F11:Customized Defaults<br>ESC:Exit |

#### Figure 2-11. PCI Configuration Screen

| Menu Fields                                       | Settings                   | Comments                                               |
|---------------------------------------------------|----------------------------|--------------------------------------------------------|
| Advanced\PCI Config                               | uration                    |                                                        |
| Embedded Network<br>Devices                       |                            | Embedded Network<br>Devices.                           |
| NIC Enumeration                                   | <b>Onboard</b> *<br>Add-in | Change the sequence of<br>NIC OPROM<br>initialization. |
| Active State Power<br>Management<br>Configuration |                            | Active State Power<br>Management<br>Configuration.     |

| Menu Fields       | Settings                               | Comments                                                                                                    |
|-------------------|----------------------------------------|----------------------------------------------------------------------------------------------------|
| VT for Direct I/O | Disable*                               | Disable/Enable Intel                                                                                                    |
|                   | Enable                                 | Virtualization Technology<br>for Direct I/O (VT-d) that<br>enhances I/O support<br>(DMA) when running a<br>Virtual Machine Monitor. |
|                   |                                        | Auto detects the PCIe                                                                                                    |
|                   | 128 Bytes                              | maximum payload size or<br>sets it to 128/256 Bytes.                                                                                |
|                   | 256 Bytes                              | sets it to 120/290 bytes.                                                                                                    |
| WHEA Support      | Disable*                               | Enable or disable Windows                                                                                                    |
| Enable            | Hardware Error<br>Architecture (WHEA). |                                                                                                    |

### **Embedded Network Devices**

| Aptio Setup Utilit<br>Advanced                          | ty – Copyright (C) 2012 American Mega        | trends, Inc. Version 2.15.1236                                                                                                    |
|---------------------------------------------------------|----------------------------------------------|----------------------------------------------------------------------------------------------------|
| Embedded NIC1<br>Embedded NIC2<br>▶ iSCSI Configuration | [iSCSI Remote Boot]<br>[Enabled Without PXE] | Disable/Enable<br>embedded network<br>interface controller,<br>w/, w/o including its<br>PXE boot-ROM or with<br>iSCSI Remote Boot. If<br>you want to disable<br>NIC1, NIC2 should be<br>disabled first. If<br>iSCSI enabled, UEFI<br>PXE can't boot. |
|                                                         |                                              | <pre>++:Select Screen 11:Select Item Enter:Select +/-:Change Opt. F1:General Help F8:Previous Values F9:Optimial Defaults F10:Save &amp; Exit F11:Customized Defaults ESC:Exit</pre>                                                                 |

Figure 2-12. Embedded Network Devices Screen

| Menu Fields                                         | Settings                                                                  | Comments                                                                                                    |  |  |  |
|-----------------------------------------------------|---------------------------------------------------------------------------|----------------------------------------------------------------------------------------------------|--|--|--|
| Advanced\PCI Configuration\Embedded Network Devices |                                                                           |                                                                                                    |  |  |  |
| Embedded NIC1                                       | Disabled<br>Enabled with PXE*<br>Enabled without PXE<br>iSCSI Remote Boot | Disable/Enable the<br>system's primary embedded<br>network interface<br>controller (full-function),<br>w/, w/o including its PXE<br>boot-ROM or with iSCSI<br>Remote Boot. To disable<br>NIC1, NIC2 should be<br>disabled first. If iSCSI is<br>enabled, UEFI PXE can<br>not boot. |  |  |  |

| Menu Fields         | Settings                                                                         | Comments                                                                                                    |
|---------------------|----------------------------------------------------------------------------------|----------------------------------------------------------------------------------------------------|
| Embedded NIC2       | Disabled<br>Enabled with PXE<br><b>Enabled without PXE*</b><br>iSCSI Remote Boot | Disables/Enables the<br>system's secondary<br>embedded network<br>interface controller (full-<br>function), w/, w/o including<br>its PXE boot-ROM or with<br>iSCSI Remote Boot. If<br>iSCSI is enabled, UEFI<br>PXE can not boot. |
| iSCSI Configuration |                                                                                  | Configure the iSCSI<br>parameters. This page<br>appears and allows to setup<br>while boot mode is set to<br>UEFI mode and one of<br>NIC1 and NIC2 is set to<br>iSCSI Remote Boot.                                                 |

### iSCSI Configuration

| _ |                                                                           |                                            |
|---|---------------------------------------------------------------------------|--------------------------------------------|
|   | Aptio Setup Utility – Copyright (C) 2012 American Megatrends,<br>Advanced | Inc. Version 2.15.1236                     |
|   | ISCSI Initiator Name                                                      | The worldwide unique<br>name of iSCSI      |
|   | Add an Attempt                                                            | Initiator. Only IQN<br>format is accepted. |
| Þ | Delete Attempts                                                           |                                            |
| ► | Change Attempt Order                                                      |                                            |
|   |                                                                           |                                            |
|   |                                                                           |                                            |
|   |                                                                           |                                            |
|   |                                                                           | †↓:Select Item<br>Enter:Select             |
|   |                                                                           | +/−:Change Opt.<br>F1:General Help         |
|   |                                                                           | F8:Previous Values<br>F9:Optimial Defaults |
|   |                                                                           | F10:Save & Exit<br>F11:Customized Defaults |
|   |                                                                           | ESC:Exit                                   |
|   |                                                                           |                                            |
|   |                                                                           |                                            |
|   |                                                                           |                                            |

#### Figure 2-13. iSCSI Configuration Screen

| Menu Fields                                                             | Settings | Comments                                                                        |  |  |  |
|-------------------------------------------------------------------------|----------|---------------------------------------------------------------------------------|--|--|--|
| Advanced\PCI Configuration\Embedded Network Devices\iSCSI Configuration |          |                                                                                 |  |  |  |
| iSCSI Initiator Name                                                    |          | The worldwide unique name<br>of iSCSI Initator. Only IQN<br>format is accepted. |  |  |  |
| Add an attempt                                                          |          | Add an Attempt.                                                                 |  |  |  |

| Menu Fields          | Settings | Comments                                                                                                    |
|----------------------|----------|----------------------------------------------------------------------------------------------------|
| Delete Attempts      |          | Delete one or more<br>attempts.                                                                                                    |
| Change attempt order |          | Change the order of<br>Attempts using +/- keys. Use<br>arrow keys to select the<br>attempt then press +/- to<br>move the attempt up/down<br>in the attempt order list. |

|                         | 0                   |                        |                                                                                                    |
|-------------------------|---------------------|------------------------|----------------------------------------------------------------------------------------------------|
| Aptio Setup<br>Advanced | Utility – Copyright | (C) 2012 American Mega | atrends, Inc. Version 2.15.1236                                                                                                    |
| ► MAC 08:9E:01:C8:1D:0F |                     |                        | PFA: Bus 2   Dev 0  <br>Func 0                                                                                                    |
|                         |                     |                        | +:Select Screen<br>11:Select Item<br>Enter:Select<br>+/-:Change Opt.<br>F1:General Help<br>F8:Previous Values<br>F9:Optimial Defaults<br>F10:Save & Exit<br>F11:Customized Defaults<br>ESC:Exit |
|                         |                     |                        |                                                                                                    |

## Figure 2-14. iSCSI Configuration Advanced Screen

| Menu Fields                           | Settings                             | Comments                                                     |
|---------------------------------------|--------------------------------------|--------------------------------------------------------------|
| Advanced\PCI Con<br>Configuration\Add | figuration\Embedded Ne<br>an Attempt | twork Devices\iSCSI                                          |
| MAC xx:xx:xx:xx                       | ::XX                                 | PFA: BUSx   Devx   Func<br>x.                                |
|                                       |                                      | MAC address and<br>BUS/Dev/Fun are<br>dependent on platform. |

| 5 I                               |                             |                                         |
|-----------------------------------|-----------------------------|-----------------------------------------|
| Aptio Setup Utility –<br>Advanced | Copyright (C) 2012 Americar | n Megatrends, Inc. Version 2.15.1       |
| iSCSI Attempt Name                | 1                           | ▲ The human name                        |
| iSCSI Mode                        | [Disabled]                  | defined for this attempt.               |
| Internet Protocol                 | [IP4]                       |                                         |
| Connection Retry Count            |                             |                                         |
| Connection Establishing Timeout   |                             |                                         |
| ISID                              | 089E01C81D0F                |                                         |
| Enable DHCP                       | [Disabled]                  |                                         |
| Initiator IP Address              |                             |                                         |
| Initiator Subnet Mask             |                             | →+:Select Screen                        |
| Gateway                           |                             | î↓:Select Item                          |
|                                   |                             | Enter:Select                            |
| Target Name                       |                             | +/–:Change Opt.                         |
| Target IP Address                 |                             | F1:General Help                         |
| Target Port                       | 3260                        | F8:Previous Values                      |
| Boot LUN                          |                             | F9:Optimial Defaults<br>F10:Save & Exit |
| Authentication Type               | [CHAP]                      | F10.Save & Exit                         |
| CHAP Type                         | [One way]                   | ESC:Exit                                |
| CHAP Name                         |                             |                                         |
| CHAP Secret                       |                             | Ŧ                                       |
|                                   |                             |                                         |

## Figure 2-15. iSCSI Attempt Name Screen

| Menu Fields                                     | Settings                           | Comments                                 |
|-------------------------------------------------|------------------------------------|------------------------------------------|
| Advanced\PCI Configur<br>Configuration\Add an A | ation\Embedded Network 1<br>ttempt | Devices\iSCSI                            |
| iSCSI Attempt Name                              |                                    | The human name defined for this attempt. |
| iSCSI Mode                                      | Disabled*                          | Disabled, Enabled,                       |
|                                                 | Enabled                            | Enabled for MPIO.                        |
|                                                 | Enabled for MPIO                   |                                          |

| Menu Fields                         | Settings      | Comments                                                                           |
|-------------------------------------|---------------|------------------------------------------------------------------------------------|
| Internet Protocol                   | IP4*<br>IP6   | Initiator IP address is<br>system assigned in IP6<br>mode. In                      |
|                                     | Autoconfigure | Autoconfigure mode,<br>iSCSI driver will attempt to                                |
|                                     |               | connect iSCSI target via<br>IPv4 stack, if failed then                             |
|                                     |               | attempt IPv6 stack.                                                                |
| Connect Retry Count                 |               | The minimum value is 0<br>and the maximum is 16. 0<br>means no retry.              |
| Connection Establishing<br>Time out |               | The timeout value in<br>milliseconds. The<br>minimum value                         |
|                                     |               | is 100 milliseconds and the maximum is 20 seconds.                                 |
| ISID                                |               | Information only.                                                                  |
|                                     |               | Display MAC Address.                                                               |
| Enable DHCP                         | Disabled*     | Enable DHCP                                                                        |
|                                     | Enabled       |                                                                                    |
| Initiator IP address                |               | Enter IP address in dotted-<br>decimal notation.                                   |
| Initiator Subnet Mask               |               | Enter IP address in dotted-<br>decimal notation.                                   |
| Gateway                             |               | Enter IP address in dotted-<br>decimal notation.                                   |
| Target Name                         |               | The worldwide unique<br>name of iSCSI Initator.<br>Only IQN format is<br>accepted. |
| Target IP address                   |               | Enter IP address in dotted-<br>decimal notation.                                   |
| Target Port                         |               | Target Port                                                                        |

| Menu Fields           | Settings | Comments                                                                 |
|-----------------------|----------|--------------------------------------------------------------------------|
| Boot LUN              |          | Hexadecimal<br>representation of the LU<br>number.                       |
|                       |          | Examples are : 4752-3A4F-<br>6b7e-2F99, 6734-9-156f-                     |
|                       |          | 127, 4186-9                                                              |
| Authentication Type   | CHAP*    | Authentication method:                                                   |
|                       | None     | CHAP, Kerberos, or None.                                                 |
| СНАР Туре             | One way* | None, One way CHAP or                                                    |
|                       | Mutual   | Mutual CHAP.                                                             |
| CHAP Name             |          | CHAP Name                                                                |
| CHAP Secret           |          | The minimum length is 12<br>bytes and the maximum<br>length is 16 bytes. |
| Save Changes          |          | Must reboot system<br>manually for changes to<br>take place.             |
| Back to Previous Page |          | Back to Previous Page.                                                   |

| Aptio Setup Utility – Copyright (C) 2012 American Megatrends.<br>Advanced | Inc.                                                                    | Version 2.15.123                                                                           |
|---------------------------------------------------------------------------|-------------------------------------------------------------------------|--------------------------------------------------------------------------------------------|
|                                                                           | Commit<br>Exit                                                          | Changes and                                                                                |
|                                                                           | t↓:Seld<br>Enter::<br>+/-:Cha<br>F1:Gend<br>F8:Prev<br>F9:Opt<br>F10:Sa | ange Opt.<br>eral Help<br>vious Values<br>imial Defaults<br>ve & Exit<br>stomized Defaults |
|                                                                           |                                                                         |                                                                                            |

## Figure 2-16. iSCSI Configuration Delete an Attempt Screen

| Menu Fields                              | Settings                            | Comments                  |
|------------------------------------------|-------------------------------------|---------------------------|
| Advanced\PCI Conf<br>Configuration\Delet | iguration∖Embedded No<br>te Attempt | etwork Devices\iSCSI      |
| Commit Changes an                        | d Exit                              | Commit Changes and Exit.  |
| Discard Changes and                      | l Exit                              | Discard Changes and Exit. |

|                                                                                                    | - | jjjjj                                     | •                                                                                                    |
|----------------------------------------------------------------------------------------------------|---|-------------------------------------------|----------------------------------------------------------------------------------------------------|
| NB-SB Link ASPM       [L1]       ASPM supported on the oncoard lan.         ++:Select Screen       +-:Select Screen         11:Select Item       Enter:Select         +/-:Charge Opt.       F1:General Help         F8:Previous Values       F9:Optimial Defaults         F1:Seve & Exit       F1:Super defaults         F1:Super defaults       F1:Super defaults |   | Setup Utility – Copyright (C) 2012 Americ | an Megatrends, Inc. Version 2.15.1236                                                                              |
| tl:Select Item<br>Enter:Select<br>+/-:Change Opt.<br>F1:General Help<br>F8:Previous Values<br>F9:Optimial Defaults<br>F10:Save & Exit<br>F11:Customized Default                                                                                                    |   |                                           | ASPM supported on the                                                                                              |
|                                                                                                    |   |                                           | t↓:Select Item<br>Enter:Select<br>+/-:Change Opt.<br>F1:General Help<br>F8:Previous Values<br>F9:Optimial Defaults |

## Figure 2-17. iSCSI Active State Power Management Configuration Screen

| Menu Fields            | Settings              | Comments                              |
|------------------------|-----------------------|---------------------------------------|
| Advanced\PCI Configura | tion\Active State Pow | er Management Configuration           |
| Onboard LAN ASPM       | Disabled*             | Controls the level of ASPM            |
|                        | L0s                   | supported on the PCI<br>Express Link. |
|                        | Ll                    | Express Link.                         |
|                        | L0s & L1              |                                       |
| NB-SB Link ASPM        | Disabled              | Controls the level of ASPM            |
|                        | Ll*                   | supported on the PCI<br>Express Link. |

# **USB** Configuration

Figure 2-18. USB Configuration Screen

| Aptio Setup<br>Advanced                                                                  | Utility – Copyright (C) 2012 American Megatı     |
|------------------------------------------------------------------------------------------|--------------------------------------------------|
| Embedded USB Controller<br>Legacy USB Support<br>USB PORT with BMC<br>External USB PORT1 | [Enabled]<br>[Enabled]<br>[Enabled]<br>[Enabled] |
| External USB PORT2<br>Internal USB Connector                                             | [Enabled]<br>[Enabled]                           |
|                                                                                          |                                                  |
|                                                                                          |                                                  |
|                                                                                          |                                                  |

| Menu Fields             | Settings | Comments                                                                                |
|-------------------------|----------|-----------------------------------------------------------------------------------------|
| Advanced\USB Configurat | tion     |                                                                                         |
| Embedded USB Controller | Disabled | Disables/Enables the built-                                                             |
|                         | Enabled* | in USB controller at system startup.                                                    |
| Legacy USB Support      | Disabled | Enables Legacy USB                                                                      |
|                         | Enabled* | support. Disable option<br>keeps USB devices<br>available only for EFI<br>applications. |

| Menu Fields            | Settings | Comments                                                                       |
|------------------------|----------|--------------------------------------------------------------------------------|
| USB PORT with BMC      | Disabled | Allows the users to                                                            |
|                        | Enabled* | electrically disable/enable<br>the internal USB port<br>which contacts to BMC. |
| External USB PORT1     | Disabled | Allows the users to                                                            |
|                        | Enabled* | electrically disable/enable<br>the external USB port1.                         |
| External USB PORT2     | Disabled | Allows the users to                                                            |
|                        | Enabled* | electrically disable/enable<br>the external USB port2.                         |
| Internal USB Connector | Disabled | Disables/Enables the                                                           |
|                        | Enabled* | internal USB port.                                                             |

# **Boot Menu**

This page enables you to set POST boot parameters.

| Figure 2-19. | Boot Menu Screen |
|--------------|------------------|
|--------------|------------------|

| Aptio Setup Utility –<br>Main Advanced Boot Server Mgmt                                   | Copyright (C) 2012 American Megatı<br>Security Save & Exit | rends, Inc. Version 2.15.12                                                                                                    |
|-------------------------------------------------------------------------------------------|------------------------------------------------------------|----------------------------------------------------------------------------------------------------|
| ACPI SPMI Table<br>▶ Set BMC LAN Configuration<br>▶ Remote Access Configuration           | [Enabled]                                                  | Configure BMC network<br>parameters                                                                                                    |
| Restore on AC Power Loss<br>Power Staggering AC Recovery<br>Minimun Power On Delay        |                                                            |                                                                                                    |
| Maximun Power On Delay<br>Power Button<br>▶ View BMC System Event Log                     | –<br>[Enabled]                                             |                                                                                                    |
| Clear BMC System Event Log<br>Clear BMC System Event Log<br>Event Logging<br>NMI on Error | [Enabled]<br>[Enabled]                                     |                                                                                                    |
|                                                                                           |                                                            | <pre>++:Select Screen 1↓:Select Item Enter:Select +/-:Change Opt. F1:General Help F8:Previous Values F9:Optimial Defaults F10:Save &amp; Exit</pre> |
|                                                                                           |                                                            | F11:Customized Default<br>ESC:Exit                                                                                                    |

| Menu Fields         | Settings  | Comments                  |
|---------------------|-----------|---------------------------|
| Boot                |           |                           |
| Quiet Boot          | Disabled  | Enables or disables Quiet |
|                     | Enabled*  | Boot option.              |
| Pause On Errors     | Disabled* | Pause on Errors.          |
|                     | Enabled   |                           |
| Force PXE Boot Only | Disabled* | Force PXE Boot Only.      |
|                     | Enabled   |                           |

| Menu Fields           | Settings     | Comments                                        |
|-----------------------|--------------|-------------------------------------------------|
| Boot Mode             | BIOS*        | If Boot Mode UEFI/BIOS                          |
|                       | UEFI         | is selected, only UEFI                          |
|                       |              | legacy boot devices are<br>selected for bootup. |
| MenuPXE Boot Protocol | IPv4*        | Appear and allow to select                      |
|                       | IPv6         | while boot mode set to<br>UEFI mode.            |
| 1st Boot              | Network*     | Set Boot Priority                               |
|                       | Hard Disk    |                                                 |
|                       | RAID         |                                                 |
|                       | USB Storage  |                                                 |
|                       | CD/DVD       |                                                 |
| 2nd Boot              | Network      | Set Boot Priority                               |
|                       | Hard Disk*   |                                                 |
|                       | RAID         |                                                 |
|                       | USB Storage  |                                                 |
|                       | CD/DVD       |                                                 |
| 3rd Boot              | Network      | Set Boot Priority                               |
|                       | Hard Disk    |                                                 |
|                       | RAID*        |                                                 |
|                       | USB Storage  |                                                 |
|                       | CD/DVD       |                                                 |
| 4th Boot              | Network      | Set Boot Priority                               |
|                       | Hard Disk    |                                                 |
|                       | RAID         |                                                 |
|                       | USB Storage* |                                                 |
|                       | CD/DVD       |                                                 |

| Menu Fields | Settings    | Comments          |
|-------------|-------------|-------------------|
| 5th Boot    | Network     | Set Boot Priority |
|             | Hard Disk   |                   |
|             | RAID        |                   |
|             | USB Storage |                   |
|             | CD/DVD*     |                   |

# Server Management

#### Figure 2-20. Server Management Screen

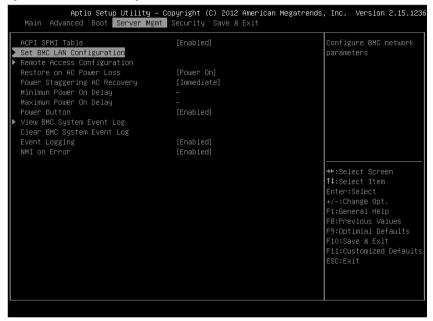

| Menu Fields                    | Settings   | Comments                           |
|--------------------------------|------------|------------------------------------|
| Server Management              |            |                                    |
| ACPI SPMI Table                | Disabled   | ACPI SPMI Table.                   |
|                                | Enabled*   |                                    |
| Set BMC LAN<br>Configuration   |            | Configures BMC network parameters. |
| Remote Access<br>Configuration |            | Remote Access<br>Configuration.    |
| Restore on AC Power Loss       | Power Off  | System action to take on           |
|                                | Power On*  | AC power loss.                     |
|                                | Last State |                                    |

| Menu Fields                     | Settings                             | Comments                                                                                                    |
|---------------------------------|--------------------------------------|----------------------------------------------------------------------------------------------------|
| Power Staggering AC<br>Recovery | Immediate*<br>Random<br>User Defined | Immediate: PowerOn (No<br>Delay)\Random:<br>(Auto)\User Defined: user<br>defined delay time must be<br>in the range of Minimum<br>and Maximum Power On<br>Delay. |
| Power Button                    | Disabled<br>Enabled*                 | Select Disabled to disable power off function.                                                                                                    |
| View System Event Log           |                                      | Press <enter> to view<br/>system Event Log records.</enter>                                                                                                    |
| Clear BMC System Event<br>Log   |                                      | Choose options for erasing SEL.                                                                                                    |
| Event logging                   | Disabled<br>Enabled*                 | Disable PCIE<br>SERR/DRAM ECC Error<br>Logging.                                                                                                    |
| NMI On Error                    | Disabled<br>Enabled*                 | Enable or disable NMI asserted for fatal error.                                                                                                    |

## Set BMC LAN Configuration

| Aptio Setup Utility – Copyright (C) 2012 American Megat<br>Server Mgmt                    |                                                                                                |  |
|-------------------------------------------------------------------------------------------|------------------------------------------------------------------------------------------------|--|
| BMC LAN Port Configuration                                                                | [Shared-NIC]                                                                                   |  |
| IP Source<br>IP Address<br>Subnet Mask<br>GateWay Address<br>BMC MAC address<br>IPv6 Mode | [DHCP]<br>192.168.000.120<br>255.255.255.000<br>000.000.000<br>08-9E-01-C8-1D-85<br>[Disabled] |  |

## Figure 2-21. Set BMC LAN Configuration Screen

| Menu Fields                   | Settings                     | Comments                                                                                                    |
|-------------------------------|------------------------------|----------------------------------------------------------------------------------------------------|
| Server Management/BN          | IC Network Configuration     | n                                                                                                    |
| BMC LAN Port<br>Configuration | Dedicated-NIC<br>Shared-NIC* | BMC LAN Port<br>Configuration.                                                                                                    |
| BMC NIC IP Source             | Static<br>DHCP*              | Select to configure LAN<br>channel parameters<br>statically or dynamically<br>(DHCP). Do nothing<br>option will not modify any<br>BMC network parameters<br>during BIOS phase. |

| Menu Fields     | Settings          | Comments                                                                                                    |
|-----------------|-------------------|----------------------------------------------------------------------------------------------------|
| IP Address      | XXX.XXX.XXX.XXX   | Enter IP address in the<br>form of<br>XXX.XXX.XXX.XXX (XXX<br>less than 256 and in<br>decimal only).                 |
| Subnet Mask     | XXX.XXX.XXX.XXX   | Enter Subnet Mask in the<br>form of<br>XXX.XXX.XXX.XXX (XXX<br>less than 256 and in<br>decimal only).                |
| GateWay Address | XXX.XXX.XXX.XXX   | Enter Gateway Address in<br>decimal in the form of<br>XXX.XXX.XXX.XXX (XXX<br>less than 256 and in<br>decimal only). |
| BMC MAC address | XX-XX-XX-XX-XX-XX | Information only.                                                                                                    |
| IPv6 Mode       | Disabled*         | Disables/Enables IPv6                                                                                                |
|                 | Enabled           | internet protocol support.                                                                                           |

## **Remote Access Configuration**

| 1 iyure 2-22. | Hemole Access Con                       | ingulation Scieen                      |                        |
|---------------|-----------------------------------------|----------------------------------------|------------------------|
|               | Aptio Setup Utility – Co<br>Server Mgmt | opyright (C) 2012 American Megatrends, | Inc. Version 2.15.1236 |
| Remote Acces  |                                         |                                        | The settings specify   |

### Figure 2-22. Remote Access Configuration Screen

| Serial Port Address         | [UH2 as SUL]   | and the remote        |
|-----------------------------|----------------|-----------------------|
| Serial Port Address         | [3F8h/2F6h]    | computer (which the   |
| Serial Port Mode            | [115200 8-n-1] | user is using) will   |
| Flow Control                | [None]         | exchange data. Both   |
| Redirection After BIOS POST | [Always]       | computers should have |
| Terminal Type               | [ANSI]         | the same or           |
| VT-UTF8 Combo Key Support   | [Enabled]      | compatible settings.  |
|                             |                |                       |

#### Screen

| Menu Fields            | Settings      | Comments                                                                                                    |
|------------------------|---------------|----------------------------------------------------------------------------------------------------|
| Server/Remote Access ( | Configuration |                                                                                                    |
| Remote Access          | Disabled      | The settings specify how                                                                                                    |
|                        | Enabled*      | the host computer and the<br>remote system exchanges<br>data. Both systems should<br>have the same or<br>compatible settings. |
| Serial Port Number     | COM1          | Serial port number.                                                                                                    |
|                        | COM2 as SOL*  |                                                                                                    |
| Serial Port Address    | 3F8h/2F8h*    | COM1/COM2 IO port                                                                                                    |
|                        | 2F8h/3F8h     | address.                                                                                                    |

| Menu Fields                    | Settings      | Comments                                                                                                    |
|--------------------------------|---------------|----------------------------------------------------------------------------------------------------|
| Serial Port Mode               | 115200 8-n-1* | Selects serial port                                                                                                    |
|                                | 57600 8-n-1   | transmission speed. The                                                                                                    |
|                                | 38400 8-n-1   | speed must be matched on the other side. Long or                                                                                                    |
|                                | 19200 8-n-1   | noisy lines may require                                                                                                    |
|                                | 9600 8-n-l    | lower speeds.                                                                                                    |
| Flow Control                   | None*         | Flow control can prevent                                                                                                    |
|                                | Hardware      | data loss from buffer<br>overflow. When sending<br>data, if the receiving<br>buffers are full, a 'stop'<br>signal can be sent to stop<br>the data flow. Once the<br>buffers are empty, a 'start'<br>signal can be sent to re-<br>start the flow. Hardware<br>flow control uses two wires<br>to send start/stop signals. |
| Redirection After BIOS<br>POST | Disabled      | Redirection After BIOS<br>POST                                                                                                    |
| 1031                           | Always*       | F031                                                                                                    |
| Terminal Type                  | ANSI*         | Emulation: ANSI:                                                                                                    |
|                                | VT100         | Extended ASCII char set.<br>VT100: ASCII char set.                                                                                                    |
|                                | VT-UTF8       | VT-UTF8: Uses UTF8                                                                                                    |
|                                |               | encoding to map Unicode<br>chars onto 1 or more bytes.                                                                                                    |
| VT-UTF8 Combo Key              | Disabled      | Enable VT-UTF8                                                                                                    |
| Support                        | Enabled*      | combination key support<br>for ANSI/VT100 terminals.                                                                                                    |

**NOTE:** BIOS setup screens display at 100 (columns) x 31 (lines). Change the client-side console utility settings to support 100 (columns) x 31 (lines) for accurate screen display.

## View System Event Log

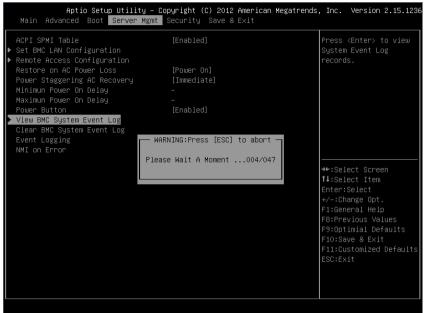

#### Figure 2-23. View System Event Log Screen

| 5  |      |          |          |              | (C) 2012 American Megatrends,    | Inc Version 2 15 129   |
|----|------|----------|----------|--------------|----------------------------------|------------------------|
|    |      | nptio c  | Server   |              | (b) EVIE mile Itali negati enabi | 116. Veroion 2.13.123  |
| ID | TYPE | DATE     | TIME     | SENSOR TYPE  | <b>ـ</b>                         |                        |
| 1  | 02   | 01/01/70 | 00:00:40 | System Event |                                  |                        |
|    |      |          |          | System Event |                                  |                        |
|    |      |          |          | System Event |                                  |                        |
|    |      | 07/29/13 | 12:59:09 | System Event |                                  |                        |
|    |      | 07/29/13 | 12:59:47 | System Event |                                  |                        |
|    |      | 07/29/13 | 12:59:52 | Power Unit   |                                  |                        |
|    |      | 07/29/13 | 12:59:53 | Power Unit   |                                  |                        |
|    |      | 01/01/70 | 00:34:02 | System Event |                                  |                        |
|    |      | 07/29/13 | 14:42:10 | System Event |                                  |                        |
|    |      | 07/29/13 | 14:50:13 | System Event |                                  |                        |
| 11 |      | 07/29/13 | 14:50:25 | System Event |                                  |                        |
| 12 |      | 07/29/13 | 14:50:29 | System Event |                                  |                        |
| 13 |      | 07/29/13 | 14:52:50 | System Event |                                  | ↔:Select Screen        |
| 14 |      | 07/29/13 | 14:53:09 | System Event |                                  | †↓:Select Item         |
|    |      | 07/29/13 | 14:53:12 | System Event |                                  | Enter:Select           |
|    |      | 07/29/13 | 14:55:28 | System Event |                                  | +/–:Change Opt.        |
| 17 |      | 07/29/13 | 14:57:29 | System Event |                                  | F1:General Help        |
|    |      | 07/29/13 | 14:57:32 | System Event |                                  | F8:Previous Values     |
| 19 |      | 07/29/13 | 14:57:51 | Power Unit   |                                  | F9:Optimial Defaults   |
|    |      | 07/29/13 | 15:00:27 | System Event |                                  | F10:Save & Exit        |
| 21 |      | 07/29/13 |          | System Event |                                  | F11:Customized Default |
|    |      | 07/29/13 |          | System Event |                                  | ESC:Exit               |
|    |      | 07/29/13 | 16:12:03 | System Event |                                  |                        |
|    |      | 07/29/13 | 16:12:26 | System Event |                                  |                        |
|    |      |          |          |              |                                  |                        |
|    |      |          |          |              |                                  |                        |
|    |      |          |          |              |                                  |                        |

Figure 2-24. View System Event Log Screen Continued

**NOTE:** Only provides a brief SEL description for the user. If the user needs more detailed information, refer to the BMC Event Log in the Server Health of WebUI.

# **Security Menu**

### Figure 2-25. Security Menu Screen

| Aptio Setup Utility – Cop<br>Main Advanced Boot Server Mgmt                    | oyright (C) 2012 American Megatrends<br>Security Save & Exit | , Inc. Version 2.15.1236           |
|--------------------------------------------------------------------------------|--------------------------------------------------------------|------------------------------------|
| Password Description                                                           |                                                              | Set Administrator<br>Password      |
| If ONLY the Administrator's password                                           |                                                              |                                    |
| then this only limits access to Setup                                          | ) and is                                                     |                                    |
| only asked for when entering Setup.                                            |                                                              |                                    |
| If ONLY the User's password is set,                                            |                                                              |                                    |
| is a power on password and must be en<br>boot or enter Setup. In Setup the Use |                                                              |                                    |
| have Administrator rights.                                                     | 51 WIII                                                      |                                    |
| The password length must be                                                    |                                                              |                                    |
| in the following range:                                                        |                                                              |                                    |
| Minimum length                                                                 |                                                              |                                    |
| Maximum length                                                                 |                                                              |                                    |
|                                                                                |                                                              | ↔:Select Screen                    |
|                                                                                |                                                              | †↓:Select Item                     |
| Change Supervisor Password                                                     |                                                              | Enter:Select                       |
| Change User Password                                                           |                                                              | +/−:Change Opt.<br>F1:General Help |
|                                                                                |                                                              | F8:Previous Values                 |
|                                                                                |                                                              | F9:Optimial Defaults               |
|                                                                                |                                                              | F10:Save & Exit                    |
|                                                                                |                                                              | F11:Customized Defaults            |
|                                                                                |                                                              | ESC:Exit                           |
|                                                                                |                                                              |                                    |
|                                                                                |                                                              |                                    |
|                                                                                |                                                              |                                    |
|                                                                                |                                                              |                                    |

| Menu Fields         | Settings | Comments                                                                            |
|---------------------|----------|-------------------------------------------------------------------------------------|
| Security            |          |                                                                                     |
| Change Supervisor   |          | Set Supervisor Password.                                                            |
| Password            |          | While user clear the<br>Supervisor, system will                                     |
|                     |          | prompt a warning message<br>"Clear Old Password,<br>Continue?".                     |
|                     |          | Both Supervisor and User<br>passwords will be cleared if<br>the user selects "Yes". |
| Change User Passwor | rd       | Set User Password.                                                                  |

# Save and Exit

#### Figure 2-26. Save and Exit Screen

| Aptio Setup Utility – Copyright (C) 2012 American Megatrends<br>Main Advanced Boot Server Mgmt Security <mark>Save &amp; Exit</mark> | , Inc. Version 2.15.1236                                      |
|----------------------------------------------------------------------------------------------------|---------------------------------------------------------------|
| Save Changes and Exit<br>Discard Changes and Exit                                                                                    | Exit system setup<br>after saving the<br>changes.             |
| Save Changes<br>Discard Changes                                                                                                    | changes.                                                      |
| Load Optimal Defaults<br>Load Customized Defaults                                                                                    |                                                               |
| Save Customized Defaults                                                                                                    |                                                               |
|                                                                                                    |                                                               |
|                                                                                                    | †∔:Select Item<br>Enter:Select<br>+/-:Change Opt.             |
|                                                                                                    | F1:General Help<br>F8:Previous Values<br>F9:Optimial Defaults |
|                                                                                                    | F10:Save & Exit<br>F11:Customized Defaults<br>ESC:Exit        |
|                                                                                                    |                                                               |
|                                                                                                    |                                                               |

| Menu Fields             | Settings | Comments                                                |
|-------------------------|----------|---------------------------------------------------------|
| Save & Exit             |          |                                                         |
| Save Change and Exit    |          | Exit system setup after saving the changes.             |
| Discard Changes and Exi | t        | Exit system setup without saving any changes.           |
| Save Changes            |          | Save Changes done so far to any of the setup option.    |
| Discard Changes         |          | Discard changes done so far to any of the setup option. |

| Menu Fields           | Settings | Comments                                                     |
|-----------------------|----------|--------------------------------------------------------------|
| Load Optimal Defaults |          | Restore/Load Default<br>values for all the setup<br>options. |
| Load Customized D     | efaults  | Restore the User Defaults to all the setup option.           |
| Save Customized De    | efaults  | Save the changes done so far as User Defaults.               |

# **Error Handling**

This chapter defines the following error handling features:

- Error Handling and Logging
- Error Messages and error code

# Error Handling and Logging

This section defines how errors are handled by the system BIOS, including a discussion of the role of the BIOS in error handling and the interaction between the BIOS, platform hardware, and server management firmware with regard to error handling. In addition, error-logging techniques are described.

## **Error Sources and Types**

One of the major requirements of server management is to correctly and consistently handle system errors. System errors that can be enabled and disabled individually or as a group can be categorized as follows:

- PCI Express bus error
- Memory single- and multi-bit errors
- Errors detected during POST, logged as POST errors

Sensors are managed by the BMC. The BMC is capable of receiving event messages from individual sensors and logging system events. For more information on BMC logged errors, see the BMC Specification.

## Error Logging via SMI Handler

The SMI handler is used to handle and log system level events that are not visible to the server management firmware. The SMI handler pre-processes all system errors, even those that are normally considered to generate an NMI.

The SMI handler sends a command to the BMC to log the event and provides the data to be logged. For example, the BIOS programs the hardware to generate an SMI on a single-bit memory error and logs the DIMM number into the system event log. After BIOS finishes logging the error into BMC, it will assert the NMI if needed.

## PCI Express\* Errors

The hardware is programmed to generate an SMI on PCIe correctable, uncorrectable non-fatal, and uncorrectable fatal errors. The correctable PCIe errors are reported to the BMC as PCIe Bus Correctable errors. PCIe nonfatal and fatal errors are reported to the BMC as PCIe Bus Uncorrectable errors. The system event log for these errors includes the location of the device reporting an error which includes the PCIe link number, PCI bus number, PCI device number, and the PCI function number. An NMI is generated for PCIe Uncorrectable errors after they are logged.

## Processor Bus Error

The BIOS enables the error correction and detection capabilities of the processors by setting appropriate bits in the processor model specific register (MSR) and the appropriate bits inside the chipset.

In the case of unrecoverable errors on the host processor bus, proper execution of the asynchronous error handler (usually SMI) cannot be guaranteed and the handler cannot be relied upon to log such conditions. The handler records the error to the system event log only if the system has not experienced a catastrophic failure that compromises the integrity of the handler.

## Memory Bus Error

The hardware is programmed to generate an SMI on correctable data errors in the memory array. The SMI handler records the error and the DIMM location to the system event log. Uncorrectable errors in the memory array are mapped to the SMI because the BMC cannot determine the location of the bad DIMM. The uncorrectable errors may have corrupted the contents of SMRAM. The SMI handler will log the failing DIMM number to the BMC if the SMRAM contents are still valid. The ability to isolate the failure down to a single DIMM may not be available on certain errors, and / or during early POST.

### Boot Event

The BIOS downloads the system date and time to the BMC during POST and logs a boot event. Software that parses the event log should not treat the boot event as an error.

| Table 2-1. | POST Error Events |          |                                                              |  |  |
|------------|-------------------|----------|--------------------------------------------------------------|--|--|
| Byte       | Field             | Value    | Description                                                  |  |  |
| 1:2        | Record ID         | XXXXh    | ID Used for SEL Record access                                |  |  |
| 3          | Record Type       | 02h      | 02h = system event record                                    |  |  |
| 4:7        | Time Stamp        | XXXXXXXX | Time when event was logged                                   |  |  |
| 8:9        | Generator ID      | 0100h    | Generate by BIOS                                             |  |  |
| 10         | EvM Rev           | 04h      | Event Message Format Revision.<br>04h for this specification |  |  |
| 11         | Sensor Type       | 0Fh      | Sensor type code for sensor that generated the event         |  |  |
| 12         | Sensor Number     | DAh      | Number of Sensor that generated the event                    |  |  |
| 13         | Event Dir   Event | 00h      | Bit 7 0 = Assert Event                                       |  |  |
|            | Туре              |          | Bit 6:0 Event Type Code                                      |  |  |
| 14         | Event Data 1      | A0h      | Bit 7:6 10b = LSB POST error<br>code in byte 2               |  |  |
|            |                   |          | Bit 5:4 10b = MSB POST error<br>code in byte 3               |  |  |
|            |                   |          | Bit 3:0 Offset from Event/Reading<br>Code for discrete       |  |  |
|            |                   |          | event status                                                 |  |  |
| 15         | Event Data 2      | XXh      | POST error code, LSB                                         |  |  |
| 16         | Event Data 3      | XXh      | POST error code, LSB                                         |  |  |

## Logging Format Conventions

The BIOS complies with the logging format defined in the IPMI specification. IPMI requires the use of all but two bytes in each event log entry, called Event Data 2 and Event Data 3. An event generator can specify that these bytes contain OEM-specified values. The system BIOS uses these two bytes to record additional information about the error.

This specification describes the format of the OEM data bytes (Event Data 2 and 3) for the following errors:

- Memory errors
- PCI Express bus errors

Event Data 2 and 3 are undefined for all other events that are logged by the BIOS.

The system BIOS sensors are logical entities that generate events. The BIOS ensures that each combination of sensor type (such as memory) and event type (sensor-specific) has a unique sensor number.

| Memory | Error | Events |
|--------|-------|--------|
|--------|-------|--------|

| Table 2-2. | Memory Error Events       |              |                                                              |  |
|------------|---------------------------|--------------|--------------------------------------------------------------|--|
| Byte       | Field                     | Value        | Description                                                  |  |
| 01:02      | Record ID                 | XXXXh        | ID Used for SEL Record access                                |  |
| 3          | Record Type               | 02h          | 02h = system event record                                    |  |
| 04:07      | Time Stamp                | XXXXXXXX     | Time when event was logged                                   |  |
| 08:09      | Generator ID              | 0100h        | Generated by BIOS                                            |  |
| 10         | EvM Rev                   | 04h          | Event Message Format Revision.<br>04h for this specification |  |
| 11         | Sensor Type               | 0Ch          | Sensor type code for sensor that generated the event         |  |
| 12         | Sensor Number             | 7A/7B/7C/7Dh | Number of Sensor that generator the event                    |  |
|            |                           |              | DIMM A1:7Ah                                                  |  |
|            |                           |              | DIMM A0:7Bh                                                  |  |
|            |                           |              | DIMM B1:7Ch                                                  |  |
|            |                           |              | DIMM B0:7Dh                                                  |  |
| 13         | Event Dir   Event<br>Type | 6Fh          | Bit 7 0 = Assert Event                                       |  |
|            |                           |              | Bit 6:0 Event Type Code                                      |  |
| 14         | Event Data 1              | 0A0h         | Bit 7:6 10b = OEM code in byte 2                             |  |
|            |                           |              | Bit $5:410b = OEM$ code in byte 3                            |  |
|            |                           |              | Bit 3:0 Offset from Event/Reading<br>Code for discrete       |  |
|            |                           |              | event status                                                 |  |
|            |                           |              | 0h Correctable Error                                         |  |
|            |                           |              | 1h Uncorrectable Error                                       |  |
|            |                           |              | 5h Correctable ECC error logging limit reached.              |  |

| Table 2-2. | Memory Error Ev | ents |                                                        |
|------------|-----------------|------|--------------------------------------------------------|
| 15         | Event Data 2    | XXh  | (1) 00h: SBE warning threshold<br>(Event/Reading Type  |
|            |                 |      | Code = 0h for Correctable Error)<br>if supported.      |
|            |                 |      | (2) 01h: SBE critical threshold<br>(Event/Reading Type |
|            |                 |      | Code = 5h for Correctable ECC<br>error logging limit   |
|            |                 |      | reached) if supported.                                 |
|            |                 |      | (3) 0FFh: unspecified                                  |
|            |                 |      | (4) other: reserved                                    |
| 16         | Event Data 3    | XXh  | Bit 7:0 Reserved                                       |

| Table 2-3. | PCI Express Error Events  |          |                                                                     |  |
|------------|---------------------------|----------|---------------------------------------------------------------------|--|
| Byte       | Field                     | Value    | Description                                                         |  |
| 1:2        | Record ID                 | XXXXh    | ID Used for SEL Record access                                       |  |
| 3          | Record Type               | 02h      | 02h = system event record                                           |  |
| 4:7        | Time Stamp                | XXXXXXXX | Time when event was logged                                          |  |
| 8:9        | Generator ID              | 0100h    | Generated by BIOS                                                   |  |
| 10         | EvM Rev                   | 04h      | Event Message Format Revision.<br>04h for this specification.       |  |
| 11         | Sensor Type               | 13h      | Sensor type code for sensor that generated the event.               |  |
| 12         | Sensor Number             | 7AE3h    | Number of Sensor that generated the event.                          |  |
| 13         | Event Dir   Event<br>Type | 6Fh      | Bit 7 0 = Assert Event                                              |  |
|            |                           |          | Bit 6:0 Event Type Code                                             |  |
| 14         | Event Data 1              | AXh      | Bit 7:6 10b = OEM code in byte 2                                    |  |
|            |                           |          | Bit $5:4 \ 10b = OEM$ code in byte 3                                |  |
|            |                           |          | Bit 3:0 Offset from Event/Reading<br>Code for discrete event status |  |
|            |                           |          | 7h Bus Correctable Error<br>(NFERR)                                 |  |
|            |                           |          | 8h Bus Uncorrectable Error<br>(NFERR)                               |  |
|            |                           |          | Ah Bus Fatal (FERR)                                                 |  |
| 15         | Event Data 2              | XXh      | Bit 7:3 Device Number                                               |  |
|            |                           |          | Bit 2:0 Function Number                                             |  |
| 16         | Event Data 3              | XXh      | Bit 7:0 Reserved                                                    |  |

PCI Express Error Events

## Error Messages and Handling

The system BIOS displays error messages on the video screen. When system can't detect any USB Keyboard or BIOS setting is reset, BIOS will display error messages on the screen. Users could enable the Pause on Error function in BIOS setup menu in order to make the system pause on the error message

#### screen.

| Table 2-4.         POST Error Messages and Handling |                                       |  |
|-----------------------------------------------------|---------------------------------------|--|
| Error Message Solution                              |                                       |  |
| No USB Keyboard!                                    | System can't detect any USB Keyboard. |  |
|                                                     | Please plug in an USB keyboard        |  |
| CMOS Battery Failed!                                | BIOS setting is reset.                |  |
|                                                     | Please adjust BIOS setting yourself.  |  |

## Aptio Checkpoints

## **Checkpoint Ranges**

## Table 2-5. Checkpoint Ranges

| Status Code Range | Description                                        |
|-------------------|----------------------------------------------------|
| 0x01 - 0x0B       | SEC execution                                      |
| 0x0C - 0x0F       | SEC errors                                         |
| 0x10 - 0x2F       | PEI execution up to and including memory detection |
| 0x30 - 0x4F       | PEI execution after memory detection               |
| 0x50 - 0x5F       | PEI errors                                         |
| 0x60 - 0x8F       | DXE execution up to BDS                            |
| 0x90 - 0xCF       | BDS execution                                      |
| 0xD0 - 0xDF       | DXE errors                                         |
| 0xE0 - 0xE8       | S3 Resume (PEI)                                    |
| 0xE9 - 0xEF       | S3 Resume errors (PEI)                             |
| 0xF0 - 0xF8       | Recovery (PEI)                                     |
| 0xF9 - 0xFF       | Recovery errors (PEI)                              |

## Standard Checkpoints

## SEC Phase

### Table 2-6. SEC Phase

| Status Code     | Description                                          |
|-----------------|------------------------------------------------------|
| 0x00            | Not used                                             |
| Progress Codes  |                                                      |
| 0x01            | Power on. Reset type detection (soft/hard).          |
| 0x02            | AP initialization before microcode loading           |
| 0x03            | North Bridge initialization before microcode loading |
| 0x04            | South Bridge initialization before microcode loading |
| 0x05            | OEM initialization before microcode loading          |
| 0x06            | Microcode loading                                    |
| 0x07            | AP initialization after microcode loading            |
| 0x08            | North Bridge initialization after microcode loading  |
| 0x09            | South Bridge initialization after microcode loading  |
| 0x0A            | OEM initialization after microcode loading           |
| 0x0B            | Cache initialization                                 |
| SEC Error Codes |                                                      |
| 0x0C - 0x0D     | Reserved for future AMI SEC error codes              |
| 0x0E            | Microcode not found                                  |
| 0x0F            | Microcode not loaded                                 |

## *PEI Phase* Table 2-7. PEI Phase

| Status Code    | Description                                                           |
|----------------|-----------------------------------------------------------------------|
| Progress Codes |                                                                       |
| 0x10           | PEI Core is started                                                   |
| 0x11           | Pre-memory CPU initialization is started                              |
| 0x12           | Pre-memory CPU initialization (CPU module specific)                   |
| 0x13           | Pre-memory CPU initialization (CPU module specific)                   |
| 0x14           | Pre-memory CPU initialization (CPU module specific)                   |
| 0x15           | Pre-memory North Bridge initialization is started                     |
| 0x16           | Pre-Memory North Bridge initialization (North Bridge module specific) |
| 0x17           | Pre-Memory North Bridge initialization (North Bridge module specific) |
| 0x18           | Pre-Memory North Bridge initialization (North Bridge module specific) |
| 0x19           | Pre-memory South Bridge initialization is started                     |
| 0x1A           | Pre-memory South Bridge initialization (South Bridge module specific) |
| 0x1B           | Pre-memory South Bridge initialization (South Bridge module specific) |
| 0x1C           | Pre-memory South Bridge initialization (South Bridge module specific) |
| 0x1D - 0x2A    | OEM pre-memory initialization codes                                   |
| 0x2B           | Memory initialization. Serial Presence Detect (SPD) data reading      |
| 0x2C           | Memory initialization. Memory presence detection                      |

| Status Code | Description                                                                     |
|-------------|---------------------------------------------------------------------------------|
| 0x2D        | Memory initialization. Programming memory timing information                    |
| 0x2E        | Memory initialization. Configuring memory                                       |
| 0x2F        | Memory initialization (other).                                                  |
| 0x30        | Reserved for ASL (see ASL Status Codes section below)                           |
| 0x31        | Memory Installed                                                                |
| 0x32        | CPU post-memory initialization is started                                       |
| 0x33        | CPU post-memory initialization. Cache initialization                            |
| 0x34        | CPU post-memory initialization. Application Processor(s)<br>(AP) initialization |
| 0x35        | CPU post-memory initialization. Boot Strap Processor (BSP) selection            |
| 0x36        | CPU post-memory initialization. System Management Mode (SMM) initialization     |
| 0x37        | Post-Memory North Bridge initialization is started                              |
| 0x38        | Post-Memory North Bridge initialization (North Bridge module specific)          |
| 0x39        | Post-Memory North Bridge initialization (North Bridge module specific)          |
| 0x3A        | Post-Memory North Bridge initialization (North Bridge module specific)          |
| 0x3B        | Post-Memory South Bridge initialization is started                              |
| 0x3C        | Post-Memory South Bridge initialization (South Bridge module specific)          |
| 0x3D        | Post-Memory South Bridge initialization (South Bridge module specific)          |

 Table 2-7.
 PEI Phase (continued)

Status Code Description 0x3EPost-Memory South Bridge initialization (South Bridge module specific) 0x3F-0x4E OEM post memory initialization codes 0x4FDXE IPL is started PEI Error Codes Memory initialization error. Invalid memory type or 0x50incompatible memory speed 0x51Memory initialization error. SPD reading has failed 0x52Memory initialization error. Invalid memory size or memory modules do not match. Memory initialization error. No usable memory detected 0x53 0x54 Unspecified memory initialization error. 0x55 Memory not installed 0x56 Invalid CPU type or Speed CPU mismatch 0x570x58CPU self test failed or possible CPU cache error 0x59 CPU micro-code is not found or micro-code update is failed 0x5A Internal CPU error 0x5Breset PPI is not available 0x5C-0x5FReserved for future AMI error codes S3 Resume Progress Codes  $0 \times E0$ S3 Resume is stared (S3 Resume PPI is called by the DXE IPL) 0xE1 S3 Boot Script execution 0xE2 Video repost

Table 2-7. PEI Phase (continued)

| Status Code                       | Description                                              |  |
|-----------------------------------|----------------------------------------------------------|--|
| 0xE3                              | OS S3 wake vector call                                   |  |
| 0xE4-0xE7                         | Reserved for future AMI progress codes                   |  |
| S3 Resume Error (                 | S3 Resume Error Codes                                    |  |
| 0xE8                              | S3 Resume Failed                                         |  |
| 0xE9                              | S3 Resume PPI not Found                                  |  |
| 0xEA                              | S3 Resume Boot Script Error                              |  |
| 0xEB                              | S3 OS Wake Error                                         |  |
| 0xEC-0xEF                         | Reserved for future AMI error codes                      |  |
| Recovery Progress Codes           |                                                          |  |
| 0xF0                              | Recovery condition triggered by firmware (Auto recovery) |  |
| 0xF1                              | Recovery condition triggered by user (Forced recovery)   |  |
| 0xF2                              | Recovery process started                                 |  |
| 0xF3                              | Recovery firmware image is found                         |  |
| 0xF4                              | Recovery firmware image is loaded                        |  |
| 0xF5-0xF7                         | Reserved for future AMI progress codes                   |  |
| Recovery Error Codes              |                                                          |  |
| 0xF8                              | Recovery PPI is not available                            |  |
| 0xF9                              | Recovery capsule is not found                            |  |
| 0xFA                              | Invalid recovery capsule                                 |  |
| $0 \mathrm{xFB} - 0 \mathrm{xFF}$ | Reserved for future AMI error codes                      |  |

Table 2-7. PEI Phase (continued)

### DXE Phase

#### Table 2-8. DXE Phase

| Status Code | Description                                                    |
|-------------|----------------------------------------------------------------|
| 0x60        | DXE Core is started                                            |
| 0x61        | NVRAM initialization                                           |
| 0x62        | Installation of the South Bridge Runtime Services              |
| 0x63        | CPU DXE initialization is started                              |
| 0x64        | CPU DXE initialization (CPU module specific)                   |
| 0x65        | CPU DXE initialization (CPU module specific)                   |
| 0x66        | CPU DXE initialization (CPU module specific)                   |
| 0x67        | CPU DXE initialization (CPU module specific)                   |
| 0x68        | PCI host bridge initialization                                 |
| 0x69        | North Bridge DXE initialization is started                     |
| 0x6A        | North Bridge DXE SMM initialization is started                 |
| 0x6B        | North Bridge DXE initialization (North Bridge module specific) |
| 0x6C        | North Bridge DXE initialization (North Bridge module specific) |
| 0x6D        | North Bridge DXE initialization (North Bridge module specific) |
| 0x6E        | North Bridge DXE initialization (North Bridge module specific) |
| 0x6F        | North Bridge DXE initialization (North Bridge module specific) |
| 0x70        | South Bridge DXE initialization is started                     |
| 0x71        | South Bridge DXE SMM initialization is started                 |
| 0x72        | South Bridge devices initialization                            |

| Status Code | Description                                                    |
|-------------|----------------------------------------------------------------|
| 0x73        | South Bridge DXE Initialization (South Bridge module specific) |
| 0x74        | South Bridge DXE Initialization (South Bridge module specific) |
| 0x75        | South Bridge DXE Initialization (South Bridge module specific) |
| 0x76        | South Bridge DXE Initialization (South Bridge module specific) |
| 0x77        | South Bridge DXE Initialization (South Bridge module specific) |
| 0x78        | ACPI module initialization                                     |
| 0x79        | CSM initialization                                             |
| 0x7A - 0x7F | Reserved for future AMI DXE codes                              |
| 0x80 - 0x8F | OEM DXE initialization codes                                   |
| 0x90        | Boot Device Selection (BDS) phase is started                   |
| 0x91        | Driver connecting is started                                   |
| 0x92        | PCI Bus initialization is started                              |
| 0x93        | PCI Bus Hot Plug Controller Initialization                     |
| 0x94        | PCI Bus Enumeration                                            |
| 0x95        | PCI Bus Request Resources                                      |
| 0x96        | PCI Bus Assign Resources                                       |
| 0x97        | Console Output devices connect                                 |
| 0x98        | Console input devices connect                                  |
| 0x99        | Super IO Initialization                                        |

 Table 2-8.
 DXE Phase (continued)

| Status Code | Description                                           |
|-------------|-------------------------------------------------------|
| 0x9A        | USB initialization is started                         |
| 0x9B        | USB Reset                                             |
| 0x9C        | USB Detect                                            |
| 0x9D        | USB Enable                                            |
| 0x9E – 0x9F | Reserved for future AMI codes                         |
| 0xA0        | IDE initialization is started                         |
| 0xA1        | IDE Reset                                             |
| 0xA2        | IDE Detect                                            |
| 0xA3        | IDE Enable                                            |
| 0xA4        | SCSI initialization is started                        |
| 0xA5        | SCSI Reset                                            |
| 0xA6        | SCSI Detect                                           |
| 0xA7        | SCSI Enable                                           |
| 0xA8        | Setup Verifying Password                              |
| 0xA9        | Start of Setup                                        |
| 0xAA        | Reserved for ASL (see ASL Status Codes section below) |
| 0xAB        | Setup Input Wait                                      |
| 0xAC        | Reserved for ASL (see ASL Status Codes section below) |
| 0xAD        | Ready To Boot event                                   |
| 0xAE        | Legacy Boot event                                     |
| 0xAF        | Exit Boot Services event                              |
| 0xB0        | Runtime Set Virtual Address MAP Begin                 |

 Table 2-8.
 DXE Phase (continued)

| Status Code     | Description                                           |
|-----------------|-------------------------------------------------------|
| 0xB1            | Runtime Set Virtual Address MAP End                   |
| 0xB2            | Legacy Option ROM Initialization                      |
| 0xB3            | System Reset                                          |
| 0xB4            | USB hot plug                                          |
| 0xB5            | PCI bus hot plug                                      |
| 0xB6            | Clean-up of NVRAM                                     |
| 0xB7            | Configuration Reset (reset of NVRAM settings)         |
| 0xB8 - 0xBF     | Reserved for future AMI codes                         |
| 0xC0 - 0xCF     | OEM BDS initialization codes                          |
| DXE Error Codes |                                                       |
| 0xD0            | CPU initialization error                              |
| 0xD1            | North Bridge initialization error                     |
| 0xD2            | South Bridge initialization error                     |
| 0xD3            | Some of the Architectural Protocols are not available |
| 0xD4            | PCI resource allocation error. Out of Resources       |
| 0xD5            | No Space for Legacy Option ROM                        |
| 0xD6            | No Console Output Devices are found                   |
| 0xD7            | No Console Input Devices are found                    |
| 0xD8            | Invalid password                                      |
| 0xD9            | Error loading Boot Option (LoadImage returned error)  |
| 0xDA            | Boot Option is failed (StartImage returned error)     |
| 0xDB            | Flash update is failed                                |

 Table 2-8.
 DXE Phase (continued)

#### Table 2-8. DXE Phase (continued)

| Status Code | Description                     |
|-------------|---------------------------------|
| 0xDC        | Reset protocol is not available |

### *PEI Beep Codes* Table 2-9. PEI Beep Codes

| # of Beeps | Description                                                                       |
|------------|-----------------------------------------------------------------------------------|
| 1          | Memory not Installed                                                              |
| 1          | Memory was installed twice (InstallPeiMemory routine in PEI<br>Core called twice) |
| 2          | Recovery started                                                                  |
| 3          | DXEIPL was not found                                                              |
| 3          | DXE Core Firmware Volume was not found                                            |
| 4          | Recovery failed                                                                   |
| 4          | S3 Resume failed                                                                  |
| 7          | Reset PPI is not available                                                        |

### *DXE Beep Codes* Table 2-10. DXE Beep Codes

| # of Beeps | Description                                           |
|------------|-------------------------------------------------------|
| 1          | Invalid password                                      |
| 4          | Some of the Architectural Protocols are not available |
| 5          | No Console Output Devices are found                   |
| 5          | No Console Input Devices are found                    |
| 6          | Flash update is failed                                |
| 7          | Reset protocol is not available                       |

 Table 2-10.
 DXE Beep Codes (continued)

| # of Beeps | Description                                      |
|------------|--------------------------------------------------|
| 8          | Platform PCI resource requirements cannot be met |

### ACPI/ASL Checkpoints Table 2-11. ACPI/ASL Checkpoints

| Status Code | Description                                                                   |
|-------------|-------------------------------------------------------------------------------|
| 0x01        | System is entering S1 sleep state                                             |
| 0x02        | System is entering S2 sleep state                                             |
| 0x03        | System is entering S3 sleep state                                             |
| 0x04        | System is entering S4 sleep state                                             |
| 0x05        | System is entering S5 sleep state                                             |
| 0x10        | System is waking up from the S1 sleep state                                   |
| 0x20        | System is waking up from the S2 sleep state                                   |
| 0x30        | System is waking up from the S3 sleep state                                   |
| 0x40        | System is waking up from the S4 sleep state                                   |
| 0xAC        | System has transitioned into ACPI mode. Interrupt controller is in APIC mode. |
| 0xAA        | System has transitioned into ACPI mode. Interrupt controller is in APIC mode. |

### *OEM-Reserved Checkpoint Ranges* Table 2-12. OEM Reserved Checkpoint Ranges

| Status Code | Description                                     |
|-------------|-------------------------------------------------|
| 0x05        | OEM SEC initialization before microcode loading |
| 0x0A        | OEM SEC initialization after microcode loading  |
| 0x1D - 0x2A | OEM pre-memory initialization codes             |

| Status Code | Description                              |
|-------------|------------------------------------------|
| 0x3F - 0x4E | OEM PEI post memory initialization codes |
| 0x80 - 0x8F | OEM DXE initialization codes             |
| 0xC0 - 0xCF | OEM BDS initialization codes             |

 Table 2-12.
 OEM Reserved Checkpoint Ranges (continued)

#### **Intel Memory Reference Code Checkpoints**

The BIOS will show MRC error/warning codes on the 80port LED when MRC errors happen. The LED flash sequence will be (with 1 second interval):

- For no specific DIMM location errors (ex. no memory detected):
- "Major error code" -> "Minor error code" -> "0" -> ... (repeat)
- For specific DIMM location errors (ex. wrong DIMM population):
- "Major error code" -> "Minor error code" -> "DIMM location" -> "0" -> ... (repeat)

| Node | Channel | DIMM | Error Code |
|------|---------|------|------------|
| 0    | 0       | 0    | 0xA0       |
| 0    | 0       | 1    | 0xA1       |
| 0    | 1       | 0    | 0xA2       |
| 0    | 1       | 1    | 0xA3       |

Table 2-13. MRC DIMM to Error Code Mapping

#### Table 2-14. MRC POST Code

| POST Code Nomenclature   | Major<br>Code | Minor<br>Code | Description                                             |
|--------------------------|---------------|---------------|---------------------------------------------------------|
| STS_DIMM_DETECT          | B0h           |               | Detect DIMM<br>population                               |
| STS_CLOCK_INIT           | Blh           |               | Set DDR3 frequency                                      |
| STS_SPD_DATA             | B2h           |               | Gather remaining<br>SPD data                            |
| STS_GLOBAL_EARLY         | B3h           |               | Program registers on<br>the memory controller<br>level  |
| STS_RANK_DETECT          | B4h           |               | Evaluate RAS modes<br>and save rank<br>information      |
| STS_CHANNEL_EARLY        | B5h           |               | Program registers on the channel level                  |
| STS_JEDEC_INIT           | B6h           |               | Perform the JEDEC<br>defined initialization<br>sequence |
| STS_CHANNEL_TRAINI<br>NG | B7h           |               | Train DDR3 ranks                                        |
| STS_RD_DQS               |               | 01h           | Read DQ/DQS<br>training                                 |

| POST Code Nomenclature | Major<br>Code | Minor<br>Code | Description                            |
|------------------------|---------------|---------------|----------------------------------------|
| STS_REC_EN             |               | 02h           | Receive Enable<br>training             |
| STS_WR_LVL             |               | 03h           | Write Leveling<br>training             |
| STS_WR_DQS             |               | 04h           | Write DQ/DQS training                  |
| STS_INIT_DONE          |               | 05h           | DDR channel training<br>done           |
| STS_INIT_THROTTLING    | B8h           |               | Initialize CLTT/OLTT                   |
| STS_MEMBIST            | B9h           |               | Hardware memory test and init          |
| STS_SOFT_INIT          | BAh           |               | Execute software<br>memory init        |
| STS_DDR_MEMMAP         | BBh           |               | Program memory map<br>and interleaving |
| STS_RAS_CONFIG         | BCh           |               | Program RAS<br>configuration           |
| STS_MRC_DONE           | BFh           |               | MRC is done                            |

#### Table 2-15. MRC Fatal Error Code

| POST Code Nomenclature | Major<br>Code | Code<br>Minor | Description |  |
|------------------------|---------------|---------------|-------------|--|
| ERR_NO_MEMORY          | 0E8h          |               |             |  |

| POST Code Nomenclature                        | Major<br>Code | Code<br>Minor | Description                                                                                             |
|-----------------------------------------------|---------------|---------------|----------------------------------------------------------------------------------------------------|
| ERR_NO_MEMORY_MINOR_NO_<br>MEMORY             |               | 01h           | l. No memory was<br>detected via SPD                                                                    |
|                                               |               |               | read. No warning log<br>entries available.                                                              |
|                                               |               |               | 2. Invalid config that<br>causes no operable<br>memory. Refer to<br>warning log entries for<br>details. |
| ERR_NO_MEMORY_MINOR_ALL<br>_CH_DISABLED       |               | 02h           | Memory on all<br>channels of all sockets<br>are disabled due to<br>hardware memtest<br>error            |
| ERR_NO_MEMORY_MINOR_ALL<br>_CH_DISABLED_MIXED |               | 03h           | No memory installed.<br>All channels are<br>disabled.                                                   |
| ERR_LT_LOCK                                   | 0E9h          |               | Memory is locked by<br>LT, inaccessible.                                                                |
| ERR_DDR_INIT                                  | 0EAh          |               | DDR3 training did<br>complete successfully                                                              |
| ERR_RD_DQ_DQS                                 |               | 01h           | Error on read<br>DQ/DQS init                                                                            |
| ERR_RC_EN                                     |               | 02h           | Error on Receive<br>Enable                                                                              |
| ERR_WR_LEVEL                                  |               | 03h           | Error on Write<br>Leveling                                                                              |
| ERR_WR_DQ_DQS                                 |               | 04h           | Error on write<br>DQ/DQS                                                                                |
| ERR_MEM_TEST                                  | 0EBh          |               | Memory test failure                                                                                     |

 Table 2-15.
 MRC Fatal Error Code (continued)

| POST Code Nomenclature                        | Major<br>Code | Code<br>Minor | Description                                                                                                    |
|-----------------------------------------------|---------------|---------------|----------------------------------------------------------------------------------------------------|
| ERR_MEM_TEST_MINOR_<br>SOFTWARE .             |               | 01h           | Software memtest<br>failure                                                                                                    |
| ERR_MEM_TEST_MINOR_HARDTW<br>ARE              |               | 02h           | Hardware memtest<br>failed                                                                                                    |
| ERR_MEM_TEST_MINOR_LOCKSTE<br>P_MODE          |               | 03h           | Hardware Memtest<br>failure in Lockstep<br>Channel mode requiring<br>a channel to be disabled.<br>This is a fatal error<br>which requires a reset<br>and calling MRC with a<br>differnt RAS mode to<br>retry. |
| ERR_VENDOR_SPECIFIC                           | 0ECh          |               |                                                                                                    |
| ERR_DIMM_COMPAT                               | 0EDh          |               | UDIMMs and RDIMMs<br>are both present DIMM<br>vendor-specific errors                                                                                                    |
| ERR_MIXED_MEM_TYPE                            |               | 01h           | Different dimm types<br>are detected installed in<br>the system                                                                                                    |
| ERR_INVALID_POP                               |               | 02h           | Violation of population<br>rules                                                                                                    |
| ERR_INVALID_POP_MINOR_QR_AN<br>D_3RD_SLOT     |               | 03h           | The 3rd DIMM slot can<br>not be populated when<br>QR DIMMs are installed                                                                                                    |
| ERR_INVALID_POP_MINOR_UDIMM<br>_AND_3RD_SLOT  |               | 04h           | UDIMMs and<br>SODIMMs are not<br>supported in the third<br>DIMM slot                                                                                                    |
| ERR_INVALID_POP_MINOR_UNSUPP<br>ORTED_VOLTAGE |               | 05h           | Unsupported DIMM<br>Voltage                                                                                                    |

### Table 2-15. MRC Fatal Error Code (continued)

| POST Code Nomenclature    | Major<br>Code | Code<br>Minor | Description                                                                                 |
|---------------------------|---------------|---------------|---------------------------------------------------------------------------------------------|
| ERR_MRC_STRUCT            | 0EFh          |               | Indicates a CLTT table structure error.                                                     |
|                           |               |               | A DIMM is populated in<br>the 3rd slot when quad<br>rank DIMM is present in<br>the channel. |
| ERR_INVALID_BOOT_MODE     |               | 01h           | Boot mode is unknown                                                                        |
| ERR_INVALID_SUB_BOOT_MODE |               | 02h           | Sub boot mode is<br>unknown                                                                 |

### Table 2-16. MRC Warning Code

| Warning                  | Major<br>Code | Minor<br>Code |          | Data (I | Descriptions |     |                                                   |
|--------------------------|---------------|---------------|----------|---------|--------------|-----|---------------------------------------------------|
|                          | 31:16         | 15:0          | 31:24    | 23:16   | 15:8         | 7:0 |                                                   |
| WARN_RDIMM_<br>ON_UDIMM  | 01h           |               | NOD<br>E | СН      | DIMM         | Х   | RDIMM is<br>plugged into a<br>UDIMM only<br>board |
| WARN_UDIMM_<br>ON_RDIMM  | 02h           |               | NOD<br>E | СН      | DIMM         | Х   | UDIMM is<br>plugged into a<br>RDIMM only<br>board |
| WARN_SODIMM_<br>ON_RDIMM | 03h           |               |          |         |              |     | No current use<br>(TBD)                           |
| WARN_4Gb_FUSE            | 04h           |               | NOD<br>E | СН      | DIMM         | Х   | Support for 4Gb<br>devices has been<br>fused off  |
| WARN_8Gb_FUSE            | 05h           |               | NOD<br>E | СН      | DIMM         | Х   | Support for 8Gb<br>devices has been<br>fused off  |

Table 2-16. MRC Warning Code

| Warning                                      | Major<br>Code | Minor<br>Code |          | Data (I |      | Descriptions |                                                                                                    |
|----------------------------------------------|---------------|---------------|----------|---------|------|--------------|----------------------------------------------------------------------------------------------------|
|                                              | 31:16         | 15:0          | 31:24    | 23:16   | 15:8 | 7:0          |                                                                                                    |
| WARN_IMC_DISA<br>BLED                        | 06h           |               |          |         |      |              | Not in use (TBD)                                                                                                    |
| WARN_DIMM_<br>COMPAT                         | 07h           |               | NOD<br>E | СН      | DIMM | Х            | DIMM is not<br>compatible with<br>the IMC memory<br>controller.                                                                     |
| WARN_DIMM_CO<br>MPAT_MINOR_X1<br>6_COMBO     |               | 01h           | NOD<br>E | СН      | DIMM | Х            | x16 UDIMM<br>found on a combo<br>board that upports<br>both RDIMM and<br>UDIMM. MRC<br>has disabled this<br>entire channel.         |
| WARN_DIMM_CO<br>MPAT_MINOR_MA<br>X_RANKS     |               | 02h           | NOD<br>E | СН      | DIMM | Х            | Max number of<br>ranks exceeded on<br>the channel. MRC<br>has disabled this<br>entire channel.                                      |
| WARN_DIMM_CO<br>MPAT_MINOR_QR                |               | 03h           | NOD<br>E | СН      | DIMM | Х            | QR DIMM is not<br>at Slot0 while<br>SR/DR DIMMs<br>are present in the<br>channel. MRC has<br>disabled this entire<br>channel.       |
| WARN_DIMM_CO<br>MPAT_MINOR_NO<br>T_SUPPORTED |               | 04h           | NOD<br>E | СН      | DIMM | Х            | Incompatible<br>DDR3 DIMM<br>module (type/<br>org/tech/speed etc.<br>not supported).<br>MRC has disabled<br>this entire<br>channel. |

Table 2-16. MRC Warning Code

| Warning                                                | Major<br>Code | Minor<br>Code |          | Data (I | Descriptions |     |                                                                                                    |
|--------------------------------------------------------|---------------|---------------|----------|---------|--------------|-----|----------------------------------------------------------------------------------------------------|
|                                                        | 31:16         | 15:0          | 31:24    | 23:16   | 15:8         | 7:0 | -                                                                                                    |
| WARN_RANK_<br>NUM                                      |               | 05h           | NOD<br>E | СН      | DIMM         | Х   | The number of<br>ranks on this<br>device is not<br>supported                                                   |
| WARN_TOO_<br>SLOW                                      |               | 06h           | NOD<br>E | СН      | DIMM         | Х   | This DIMM does<br>not support<br>DDR3-800 or<br>higher                                                         |
| WARN_DIMM_CO<br>MPAT_MINOR_<br>ROW_ADDR_ORD<br>ER      |               | 07h           | NOD<br>E | СН      | DIMM         | Х   | LRDIMM A16<br>usage is not<br>symmetrical on<br>channel for JKT<br>Astep                                       |
| WARN_LOCK<br>STEP_DISABLE                              | 09h           |               | Х        | Х       | Х            | Х   | Lockstep Channel<br>mode was<br>requested but<br>could not be<br>honored                                       |
| WARN_LOCKS<br>TEP_DISABLE_<br>MINOR_RAS_<br>MODE       |               | 01h           | X        | X       | Х            | Х   | Unable to enable<br>Lockstep mode<br>because ECC is<br>disabled. Switch to<br>independent<br>channel mode. (2) |
|                                                        |               | 02h           |          |         |              |     |                                                                                                    |
| WARN_LOCK<br>STEP_DISABLE_<br>MINOR_MEM<br>TEST_FAILED |               | 03h           |          |         |              |     | TBD: not<br>currently in use.                                                                                  |

Table 2-16. MRC Warning Code

| Warning                                      | Major<br>Code | Minor<br>Code |          | Data (I |      | Descriptions |                                                                                                    |
|----------------------------------------------|---------------|---------------|----------|---------|------|--------------|----------------------------------------------------------------------------------------------------|
|                                              | 31:16         | 15:0          | 31:24    | 23:16   | 15:8 | 7:0          |                                                                                                    |
| WARN_USER_DIM<br>M_DISABLE                   | 0Ah           |               | NOD<br>E | СН      | Х    | Х            | DIMM was<br>disabled by MRC.<br>See minor code<br>below for specific<br>reasons.                                                                                          |
| WARN_USER_DIM<br>M_DISABLE_<br>QUAD_AND_3DPC |               | 01h           | NOD<br>E | СН      | Х    | Χ            | 3-DIMM-Per-<br>Channel and Quak<br>Rank DIMM were<br>found on the same<br>CPU socket<br>(unsupported<br>config). Channel<br>with Quad Rank<br>DIMM is disabled<br>by MRC. |
| WARN_USER_DIM<br>M_DISABLE_MEM<br>TEST       |               | 02h           | NOD<br>E | СН      | Х    | Х            | DIMM was<br>disabled by the<br>MRC as a reslut of<br>previous DIMM in<br>the channel being<br>disabled due to<br>error (the DIMM<br>itself is not<br>necessarily bad)     |
| WARN_MEMTEST<br>_DIMM_DISABLE                | 0Bh           |               | NOD<br>E | СН      | DIMM | Х            | DIMM was<br>disabled due to<br>MemTest errors.                                                                                                    |
| WARN_MIRROR_<br>DISABLE                      | 0Ch           |               | Х        | Х       | Х    | Х            | Mirror mode was<br>requeted but<br>could not be<br>honored. Memtest<br>failure resulted in<br>a channel being<br>disabled. Switch to<br>independent<br>channel mode.      |

Table 2-16. MRC Warning Code

| Warning                                        | Major<br>Code | Minor<br>Code |          | Data (I | )Word) |     | Descriptions                                                                                                 |
|------------------------------------------------|---------------|---------------|----------|---------|--------|-----|----------------------------------------------------------------------------------------------------|
|                                                | 31:16         | 15:0          | 31:24    | 23:16   | 15:8   | 7:0 |                                                                                                    |
| WARN_MIRROR_<br>DISABLE_MINOR_<br>RAS_DISABLED |               | 01h           | Х        | Х       | Х      | Х   | Unable to enable<br>Mirror mode<br>because ECC is<br>disabled. Switch to<br>independent<br>channel mode. (2) |
| WARN_MIRROR_<br>DISABLE_MINOR_<br>MISMATCH     |               | 02h           | Х        | Х       | Х      | Х   | Mismatched<br>DIMM pairs found<br>accross channels.<br>Switch to<br>independent<br>channel mode.             |
| WARN_MIRROR_<br>DISABLE_MINOR_<br>MEMTEST      |               | 03h           | Х        | Х       | Х      | Х   | Mirror mode was<br>disabled due to<br>memory test<br>failure                                                 |
| WARN_MEM_<br>LIMIT                             | 0Dh           |               | Х        | Х       | Х      | Х   | IMC memory<br>decode limit was<br>reached before all<br>memory could be<br>allocated.                        |
| WARN_INTERLEA<br>VE_FAILURE                    | 0Eh           |               |          |         |        |     | Interleave mode<br>failure                                                                                   |
| WARN_SAD_<br>RULES_<br>EXCEEDED                |               | 01h           | Х        | Х       | Х      | Х   | Number of SAD<br>rules exeeds                                                                                |
| WARN_TAD_RULE<br>S_EXCEEDED                    |               | 02h           | NOD<br>E | Х       | Х      | Х   | Number of TAD<br>rules exeeds                                                                                |
| WARN_RIR_RULE<br>S_EXCEEDED                    |               | 03h           | NOD<br>E | СН      | Х      | Х   | Number of RIR<br>rules exeeds                                                                                |
| WARN_TAD_OFFS<br>ET_NEGATIVE                   |               | 04h           | NOD<br>E | Х       | Х      | Х   | Negative TAD<br>offset                                                                                       |

Table 2-16. MRC Warning Code

| Warning                             | Major<br>Code | Minor<br>Code |       | Data (I | DWord) |     | Descriptions                                                                                                    |
|-------------------------------------|---------------|---------------|-------|---------|--------|-----|----------------------------------------------------------------------------------------------------|
|                                     | 31:16         | 15:0          | 31:24 | 23:16   | 15:8   | 7:0 |                                                                                                    |
| WARN_TAD_<br>LIMIT_ERROR            |               | 05h           | NODE  | Х       | Х      | Х   | TAD Limit > SAD<br>Limit                                                                                                    |
| WARN_SPARE_DIS<br>ABLE              | 10h           |               | Х     | X       | X      | X   | Unable to enable<br>Spare mode<br>because ECC is<br>disabled. Switch to<br>independent<br>channel mode. (2)<br>Mismatched IMM<br>pairs found accross<br>channels. Switch<br>to independent<br>channel mode. |
| WARN_PTRLSCRB<br>_DISABLE           | 11h           |               |       |         |        |     | TBD: not<br>currently in use.                                                                                                    |
| WARN_UNUSED_<br>MEMORY              | 12h           |               | NODE  | СН      | Х      | Х   | Unused memory is<br>populated on<br>channel 2 in<br>Lockstep or<br>Mirroring<br>mode.                                                                                                    |
| WARN_UNUSED_<br>MEM<br>ORY_MIRROR   |               | 01h           | NODE  | 2       | Х      | Х   | Unused memory is<br>populated on<br>channel 2 in<br>mirror mode                                                                                                    |
| WARN_UNUSED_<br>MEM<br>ORY_LOCKSTEP |               | 02h           | NODE  | 2       | Х      | Х   | Unused memory is<br>populated on<br>channel 2 in<br>Lockstep mode                                                                                                    |

Table 2-16. MRC Warning Code

| Warning                         | Major<br>Code | Minor<br>Code |       | Data (I | DWord) |      | Descriptions                                                                                                 |
|---------------------------------|---------------|---------------|-------|---------|--------|------|----------------------------------------------------------------------------------------------------|
|                                 | 31:16         | 15:0          | 31:24 | 23:16   | 15:8   | 7:0  |                                                                                                    |
| WARN_RD_DQ_D<br>QS              | 13h           |               | NODE  | СН      | DIMM   | Х    | A Read DQ/DQS<br>failure has<br>occurred during<br>training. The<br>failing Channel<br>was disabled          |
| WARN_RD_RCVE<br>N               | 14h           |               | NODE  | СН      | Х      | Х    | A tRLCoarse<br>failure has<br>occurred<br>during DDR<br>training. The<br>failing<br>Channel was<br>disabled. |
| WARN_ROUNDTR<br>IP_E<br>XCEEDED |               | 01h           | NODE  | СН      | DIMM   | RANK | Round Trip delay<br>of %d exceeds<br>the limit of %d                                                         |
| WARN_WR_LEVE<br>L               | 15h           |               | NODE  | СН      | DIMM   | Х    | A write leveling<br>failure has<br>occurred during<br>training.                                              |
| WARN_WR_FLYBY                   |               | 01h           | NODE  | СН      | Х      | Х    | Fault Parts<br>Tracking write Fly-<br>by error                                                               |
| WARN_WR_DQ_D<br>QS              | 16h           |               | NODE  | СН      | DIMM   | Х    | A write DQ/DQS<br>failure has<br>occurred during<br>training.                                                |
| WARN_DIMM_PO<br>P_RULE          | 17h           |               | NODE  | СН      | DIMM   | Х    | Improper DIMM population                                                                                     |

Table 2-16. MRC Warning Code

| Warning                                       | Major<br>Code | Minor<br>Code |       | Data (I | DWord) |     | Descriptions                                         |
|-----------------------------------------------|---------------|---------------|-------|---------|--------|-----|------------------------------------------------------|
|                                               | 31:16         | 15:0          | 31:24 | 23:16   | 15:8   | 7:0 |                                                      |
| WARN_DIMM_PO<br>P_RULE_MINOR_<br>OUT_OF_ORDER |               | 01h           | NODE  | СН      | DIMM   | Х   | DIMM is<br>populated out of<br>order                 |
|                                               |               |               |       |         |        |     | and that it will not<br>be used. If slot 0           |
|                                               |               |               |       |         |        |     | is empty then the channel gets                       |
|                                               |               |               |       |         |        |     | disabled, if slot 1 is<br>empty but slot             |
|                                               |               |               |       |         |        |     | 0 and slot 2 are populated then                      |
|                                               |               |               |       |         |        |     | MRC will try to<br>boot with the<br>DIMM             |
|                                               |               |               |       |         |        |     | in slot 0 while<br>ignoring the<br>DIMM              |
|                                               |               |               |       |         |        |     | in slot 2.                                           |
| WARN_DIMM_PO<br>P_RULE_MINOR_I                |               | 02h           | NODE  | 2       | Х      | Х   | Lockstep/Mirror<br>mode not enabled                  |
| NDEPENDENT_M<br>OD                            |               |               |       |         |        |     | due to unused<br>DIMM on<br>Channel                  |
|                                               |               |               |       |         |        |     | 2, and MRC input                                     |
|                                               |               |               |       |         |        |     | RAS_TO_INDP_E<br>N = 1. Switch to                    |
|                                               |               |               |       |         |        |     | Independent<br>Channel mode.                         |
| WARN_CLTT_DIS<br>ABLE                         | 18h           |               |       |         |        |     | CLTT was<br>requested but<br>could not<br>be honored |

Table 2-16. MRC Warning Code

| Warning                                    | Major<br>Code | Minor<br>Code |       | Data (I | DWord) |     | Descriptions                                                                                                    |
|--------------------------------------------|---------------|---------------|-------|---------|--------|-----|----------------------------------------------------------------------------------------------------|
|                                            | 31:16         | 15:0          | 31:24 | 23:16   | 15:8   | 7:0 |                                                                                                    |
| WARN_CLTT_MIN<br>OR_NO_TEMP_<br>SENSOR     |               | 01h           | NODE  | СН      | DIMM   | Х   | A DIMM without<br>Temp Sensor was<br>found                                                                                                    |
| WARN_CLTT_MIN<br>OR_CIRCUIT_TST<br>_FAILED |               | 02h           | NODE  | СН      | DIMM   | Х   | A DIMM failed<br>Temp Sensor<br>circuit test                                                                                                    |
| WARN_THROT_IN<br>SUFFICIENT                | 19h           |               | NODE  | СН      | DIMM   | Х   | Indicates<br>throttling is not<br>sufficient for this<br>DIMM due to<br>MRC calculation.                                                                                                    |
| WARN_CLTT_DIM<br>M_UNKNOWN                 | lAh           |               | NODE  | СН      | DIMM   | Х   | A DIMM of an<br>unknown category<br>is found when<br>looking up a<br>predefined<br>category table<br>(DIMM type,<br>rawcard, heat<br>spreader, planner,<br>etc). Use a default<br>category (category<br>11 or 27<br>depending on<br>DIMM type) |
| WARN_DQS_TEST                              | 1Bh           |               | Х     | Х       | Х      | Х   | DQS training<br>failure<br>encountered                                                                                                    |
| WARN_MEM_TES<br>T                          | lCh           |               | NODE  | СН      | DIMM   | Х   | Hardware<br>Memtest failed<br>and the DIMM is<br>disabled                                                                                                    |
| WARN_CLOSED_P<br>AGE_OVERRIDE              | 1Dh           |               |       |         |        |     | TBD: not<br>currently in use.                                                                                                    |

Table 2-16. MRC Warning Code

| Warning                            | Major<br>Code | Minor<br>Code |       | Data (I | DWord) |      | Descriptions                                             |
|------------------------------------|---------------|---------------|-------|---------|--------|------|----------------------------------------------------------|
|                                    | 31:16         | 15:0          | 31:24 | 23:16   | 15:8   | 7:0  |                                                          |
| WARN_DIMM_VR<br>EF_NOT_PRESEN<br>T | lEh           |               | NODE  | Х       | Х      | Х    | DIMM Verf<br>controller circuit<br>(DCP) not<br>detected |
| WARN_LV_STD_D<br>IMM_MIX           | 20h           |               | NODE  | Х       | Х      | Х    | Low voltage<br>DDR3 problem<br>encountered.              |
| WARN_LV_2QR_D<br>IMM               | 21h           |               |       |         |        |      | TBD: not<br>currently in use.                            |
| WARN_LV_3DPC                       | 22h           |               |       |         |        |      | TBD: not<br>currently in use.                            |
| WARN_FPT_CORR<br>ECT<br>ABLE_ERROR | 30h           |               |       |         |        |      | FTP correctable<br>error                                 |
| WARN_FPT_MINO<br>R_R<br>D_DQ_DQS   |               | 13h           | NODE  | СН      | DIMM   | RANK | FTP: failed Read<br>DqDqs                                |
| WARN_FPT_MINO<br>R_RD_RCVEN        |               | 14h           | NODE  | СН      | DIMM   | RANK | failed Receive<br>Enable                                 |
| WARN_FPT_MINO<br>R_W<br>R_LEVEL    |               | 15h           | NODE  | СН      | DIMM   | RANK | FTP: failed Write<br>Levelling                           |
| WARN_FPT_MINO<br>R_W<br>R_FLYBY    |               | 00h           |       |         |        |      | TBD: not<br>currently used                               |
| WARN_FPT_MINO<br>R_W<br>R_DQ_DQS   |               | 16h           | NODE  | СН      | DIMM   | RANK | FTP: failed Write<br>DqDqs                               |
| WARN_FPT_MINO<br>R_DQS_TEST        |               | 1Bh           |       |         |        |      | TBD: not<br>currently used                               |

Table 2-16. MRC Warning Code

| Warning                          | Major<br>Code | Minor<br>Code |       | Data (I | DWord) |      | Descriptions                                                |
|----------------------------------|---------------|---------------|-------|---------|--------|------|-------------------------------------------------------------|
|                                  | 31:16         | 15:0          | 31:24 | 23:16   | 15:8   | 7:0  |                                                             |
| WARN_FPT_MINO<br>R_M<br>EM_TEST  |               | 1Ch           | NODE  | СН      | DIMM   | RANK | FTP minor<br>correctable<br>memtest<br>WARN_FPT_UN<br>CORRE |
| CTABLE_ERROR                     | 31h           |               |       |         |        |      | FTP uncorrectable<br>error                                  |
| WARN_FPT_MINO<br>R_RD_DQ_DQS     |               | 13h           | NODE  | СН      | DIMM   | RANK | FTP: failed Read<br>DqDqs                                   |
| WARN_FPT_MINO<br>R_R<br>D_RCVEN  |               | 14h           | NODE  | СН      | DIMM   | RANK | Receive Enable<br>training failure                          |
| WARN_FPT_MINO<br>R_W<br>R_LEVEL  |               | 15h           | NODE  | СН      | DIMM   | RANK | FTP failed Write<br>Levelling                               |
| WARN_FPT_MINO<br>R_W<br>R_FLYBY  |               | 00h           |       |         |        |      | TBD: not<br>currently used                                  |
| WARN_FPT_MINO<br>R_W<br>R_DQ_DQS |               | 16h           | NODE  | СН      | DIMM   | RANK | FTP: failed Write<br>DqDq                                   |
| WARN_FPT_MINO<br>R_D<br>QS_TEST  |               | 1Bh           |       |         |        |      | TBD: not<br>currently used                                  |
| WARN_FPT_MINO<br>R_M<br>EM_TEST  |               | lCh           | NODE  | СН      | DIMM   | RANK | FTP minor<br>correctable<br>memtest                         |

Table 2-16. MRC Warning Code

| Warning                         | Major<br>Code | Minor<br>Code |       | Data (I | DWord) |     | Descriptions                                                                                                    |  |  |
|---------------------------------|---------------|---------------|-------|---------|--------|-----|----------------------------------------------------------------------------------------------------|--|--|
|                                 | 31:16         | 15:0          | 31:24 | 23:16   | 15:8   | 7:0 |                                                                                                    |  |  |
| WARN_MEM_CO<br>NFIG_<br>CHANGED | 40h           |               | Х     | Х       | Х      | Х   | Timing overrides<br>are enabled but<br>the DIMM<br>configuration has<br>changed. Memory<br>overrides will be<br>disabled                                             |  |  |
| WARN_MEM_OVE<br>RRIDE_DISABLED  |               | 01h           | Х     | Х       | Х      | X   | If<br>MEM_OVERRID<br>E_EN is enabled<br>but the DIMM<br>configuration has<br>changed, this<br>warning indicates<br>that the MRC has<br>disabled memory<br>overrides. |  |  |

# **Command Line Interfaces for Setup options**

The SETUP menu provides setup options through the system configuration utility (syscfg), included in the Dell OpenManage Deployment Toolkit (DTK).

Users can use the utility as following:

To change the SETUP option thru D4 token:

./syscfg -t=D4\_token\_id Example: ./syscfg -t=0x002D to enable NIC1

To check token active status:

./syscfg --istokenactive=D4\_token\_id

Example:

```
./syscfg --istokenactive=0x002D to check the token active status of NIC1
```

To directly change the SETUP option thru BMC memory:

./ipmitool raw <command> <data>

Example:

/ipmitool raw 0xc 1 1 3 10 106 42 120 to set IP address of BMC LAN port

as 10.106.42.120

# **Installing System Components**

### **Safety Measures**

CAUTION: Many repairs may only be done by a certified service technician. You should only perform troubleshooting and simple repairs as authorized in your product documentation, or as directed by the online or telephone service and support team. Damage due to servicing that is not authorized is not covered by warranty. Read and follow the safety instructions that came with the product.

System components and electronic circuit boards can be damaged by discharges of static electricity. Working on systems that are still connected to a power supply can be extremely dangerous. To avoid injury to yourself or damage to system, follow these guidelines:

- If possible, wear a grounded wrist strap when you are working inside the system chassis. Alternatively, discharge any static electricity by touching the bare metal chassis of the system chassis, or the bare metal body of any other grounded appliance.
- Hold electronic circuit boards by the edges only. Do not touch the components on the board unless it is necessary to do so. Do not flex or stress the circuit board.
- Leave all components inside the static-proof packaging until you are ready to use the component for the installation.

### **Recommended Tools**

• Phillips screwdriver #2

### **Inside the System**

CAUTION: Many repairs may only be done by a certified service technician. You should only perform troubleshooting and simple repairs as authorized in your product documentation, or as directed by the online or telephone service and support team. Damage due to servicing that is not authorized is not covered by warranty. Read and follow the safety instructions that came with the product.

CAUTION: This system must be operated with the system cover installed to ensure proper cooling.

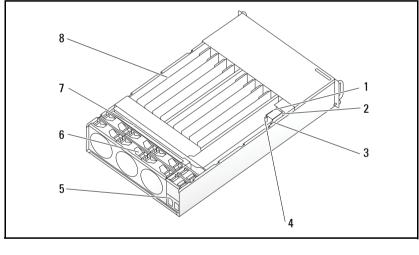

2)

Figure 3-1. **Inside the System** 

| 1 | PSU 1                | 2 | PSU 2      |
|---|----------------------|---|------------|
| 3 | PDB 1                | 4 | PDB 2      |
| 5 | power socket bracket | 6 | fan cage   |
| 7 | backplane            | 8 | sleds (12) |

# **Sled Configuration**

CAUTION: Many repairs may only be done by a certified service technician. You should only perform troubleshooting and simple repairs as authorized in your product documentation, or as directed by the online or telephone service and support team. Damage due to servicing that is not authorized by Dell is not covered by your warranty. Read and follow the safety instructions that came with the product.

The following illustrations displays the sled numbering in the system.

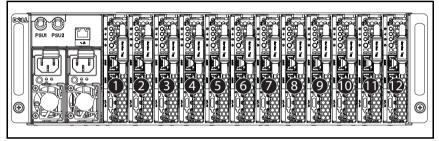

Figure 3-2. PowerEdge C5230 12-Sled System

# Sleds

### **Removing a Sled**

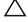

 $\wedge$  CAUTION: Many repairs may only be done by a certified service technician. You should only perform troubleshooting and simple repairs as authorized in your product documentation, or as directed by the online or telephone service and support team. Damage due to servicing that is not authorized by Dell is not covered by your warranty. Read and follow the safety instructions that came with the product.

CAUTION: To ensure proper airflow in the system, if a sled is removed it should be immediately replaced with another sled or sled dummy.

- **1** Press the release latch down **0**.
- **2** Pull the sled out of the system **2**.

Figure 3-3. Removing a Sled

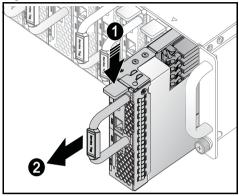

### **Installing a Sled**

CAUTION: Many repairs may only be done by a certified service technician. You should only perform troubleshooting and simple repairs as authorized in your product documentation, or as directed by the online or telephone service and support team. Damage due to servicing that is not authorized by Dell is not covered by your warranty. Read and follow the safety instructions that came with the product.

CAUTION: To ensure proper airflow in the system, if a sled is removed it should be immediately replaced with another sled or sled dummy.

Push the sled into the system until flush with the case and the release latch locks

Figure 3-4. Installing a Sled.

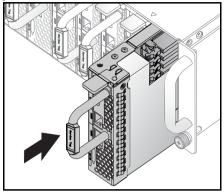

## **Memory Modules**

### Supported DIMM Configuration

The following DIMM configurations are supported by the system.

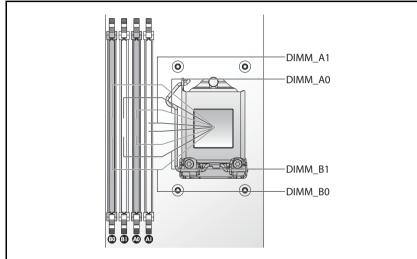

Figure 3-5. DIMM Slot Configuration

### **DIMM Population Rules**

For a single DIMM, only install in DIMM A0. For two DIMMs, install in DIMM A0 + B0.

### **Supported Memory**

**NOTE:** Only Intel Xeon E3-1200v3 family of products support 1600 MHz memory.

#### **Supported Memory**

| •       | Memory Type/Size                         | CPU | DIMM | Туре         | Memory<br>Speed | Rank  | Туре     | Component |      |     | DIM | M Slo | t  |
|---------|------------------------------------------|-----|------|--------------|-----------------|-------|----------|-----------|------|-----|-----|-------|----|
| tion    |                                          |     | S    | S            |                 |       | (x8, x4) | Density   | Size | Al  | A0  | Bl    | B0 |
| 12 sled | DDR3 ECC<br>UDIMM/4096 MB*1              | 1   | 1    | VLP<br>UDIMM | 1600            | 2R    | x8       | 2GB       | 4G   |     | •   |       |    |
| 12 sled | DDR3 ECC<br>UDIMM/4096 MB*2              | 1   | 2    | VLP<br>UDIMM | 1600            | 2R    | x8       | 2GB       | 8G   |     | •   |       | •  |
| 12 sled | DDR3 ECC<br>UDIMM/2048<br>MB*2+4096 MB*3 | 1   | 3    | VLP<br>UDIMM | 1600            | 2R    | x8       | 2GB       | 12G  | •   | •   |       | •  |
| 12 sled | DDR3 ECC<br>UDIMM/4096 MB*4              | 1   | 4    | VLP<br>UDIMM | 1600            | 2R    | x8       | 2GB       | 16G  | •   | •   | •     | •  |
| 12 sled | DDR3 ECC<br>UDIMM/8912MB*1               | 1   | 1    | VLP<br>UDIMM | 1600            | 2R    | x8       | 4GB       | 8G   |     | •   |       |    |
| 12 sled | DDR3 ECC<br>UDIMM/8912MB*2               | 1   | 2    | VLP<br>UDIMM | 1600            | 2R    | x8       | 4GB       | 16G  |     | •   |       | •  |
| 12 sled | DDR3 ECC<br>UDIMM/8912MB*3               | 1   | 3    | VLP<br>UDIMM | 1600            | 2R    | x8       | 4GB       | 24G  | •   | •   |       | •  |
| 12 sled | DDR3 ECC<br>UDIMM/8912MB*4               | 1   | 4    | VLP<br>UDIMM | 1600            | 2R    | x8       | 4GB       | 32G  | •   | •   | •     | •  |
| 12 sled | DDR3 ECC<br>UDIMM/8912MB*2<br>+4096MB*2  | 1   | 4    | VLP<br>UDIMM | 1600            | 2R/2R | x8       | 4GB/2GB   | 24G  | 8GB | 8G  | 4G    | 4G |

### **Removing a Memory Module**

WARNING: The memory modules are hot to touch for some time after the system has been powered down. Allow time for the memory modules to cool before handling them. Handle the memory modules by the card edges and avoid touching the components on the memory module.

CAUTION: Many repairs may only be done by a certified service technician. You should only perform troubleshooting and simple repairs as authorized in your product documentation, or as directed by the online or telephone service and support team. Damage due to servicing that is not authorized is not covered by

**1** Remove the sled from the system. See "Removing a Sled" on page 102.

warranty. Read and follow the safety instructions that came with the product.

- 2 Push the locking latches of the DIMM slot outwards. See Figure 3-6.
- **3** Remove the memory module from the system.

Figure 3-6. Removing and Installing a Memory Module

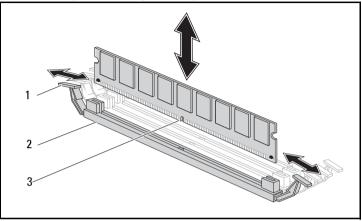

1 locking latch

2 DIMM slot

3 memory module notch

### **Replacing a Memory Module**

WARNING: The memory modules are hot to touch for some time after the system has been powered down. Allow time for the memory modules to cool before handling them. Handle the memory modules by the card edges and avoid touching the components on the memory module.

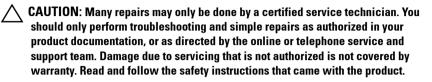

The system board has four slots in two channels for the installation of memory modules. See "System Board Jumpers and Connectors" on page 137 for the location of the memory modules.

Follow the instructions given below to install memory modules:

- 1 Align the memory module correctly with the DIMM slot. Note the notch and obstruction in Figure 3-6.
- 2 Press the edge connector of the memory module into the DIMM slot. Press down firmly on the memory module so that the locking latches of the DIMM slot are levered upwards to secure the memory module in place.

## Hard Drives

The following are examples showing the installation and removal procedures for the 2.5-inch and the 3.5-inch hard drives.

#### **Removing a 2.5-inch Hard Drive**

CAUTION: Many repairs may only be done by a certified service technician. You should only perform troubleshooting and simple repairs as authorized in your product documentation, or as directed by the online or telephone service and support team. Damage due to servicing that is not authorized by Dell is not covered by your warranty. Read and follow the safety instructions that came with the product.

- 1 Remove the sled from the system. See "Sled Configuration" on page 101.
- 2 Remove the hard drive from the sled docking bay.
- **3** Select the hard drive to replace and remove the four hard drive bracket screws securing it underneath the sled.

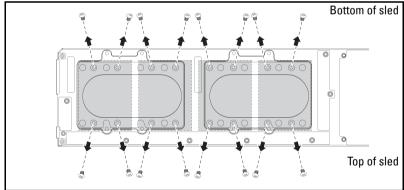

Figure 3-7. Removing the 2.5" Hard Drive Bracket Screws

4 Remove the hard drive from the sled docking bay.

Figure 3-8. Removing a 2.5" Hard Drive from the Sled

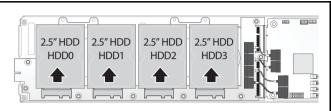

**5** Remove the four screws from the 2.5-inch hard drive bracket, then detach the hard drive from the bracket.

Figure 3-9. Separating the 2.5" Hard Drive Bracket from the Hard Drive.

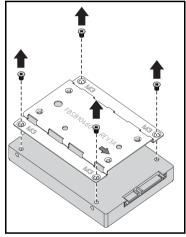

#### Installing a 2.5-inch Hard Drive

1 Align the 2.5-inch hard drive bracket on the new hard drive then replace the four screws.

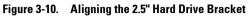

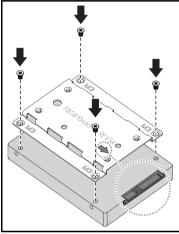

**NOTE:** The correct orientation of the bracket is with the arrow mark pointing towards the hard drive connector.

**2** Connect the hard drive to the hard drive board in the sled.

Figure 3-11. Connecting the 2.5" Hard Drive to the Hard Drive Board

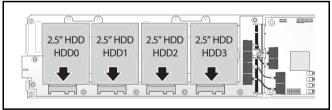

3 Replace the sled hard drive bracket screws underneath the sled.

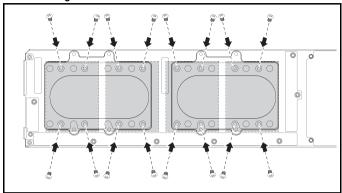

Figure 3-12. Securing the 2.5" Hard Drive Bracket

#### **Removing a 3.5-inch Hard Drive**

△ CAUTION: Many repairs may only be done by a certified service technician. You should only perform troubleshooting and simple repairs as authorized in your product documentation, or as directed by the online or telephone service and support team. Damage due to servicing that is not authorized by Dell is not covered by your warranty. Read and follow the safety instructions that came with the product.

- 1 Remove the sled from the system. See "Removing a Sled" on page 102.
- 2 Remove the hard drive bracket screws from underneath the sled.

Figure 3-13. Removing the 3.5" Hard Drive Bracket Screws

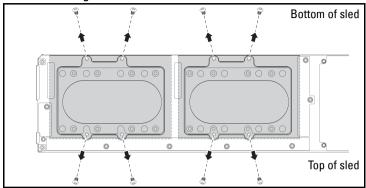

**3** Remove the hard drive cables from the cable clips.

Figure 3-14. Disconnecting the 3.5" Hard Drive Cables from the Board

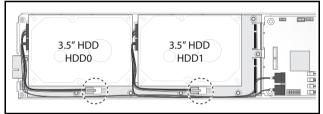

4 Disconnect the hard drive cables from the hard drive board and system board ① then lift the hard drive out of the sled ②.

Figure 3-15. Removing the 3.5" Hard Drives from the Sled

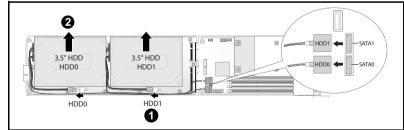

**5** Disconnect the hard drive cables A and B from the hard drive.

Figure 3-16. Disconnecting the Hard Drive Cables from the Hard Drive

#### Installing a 3.5-inch Hard Drive

1 Connect the hard drive cables A and B to a new hard drive.

#### Figure 3-17. Connecting the Cables to the Hard Drive

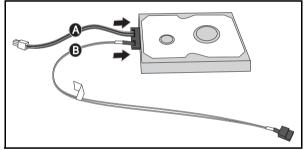

2 Place the hard drive in the sled **1** then connect the hard drive cables to the hard drive board and system board **2**.

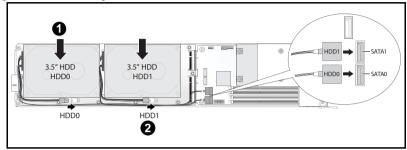

Figure 3-18. Installing the Hard Drives in the Sled

**3** Insert the hard drive cables into the cable clips.

Figure 3-19. Connecting the Cables in the Cable Clips

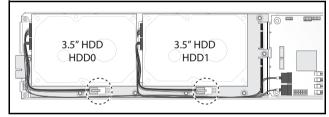

4 Replace the hard drive bracket screws underneath the sled.

Figure 3-20. Replacing the Bracket Screws in the Sled

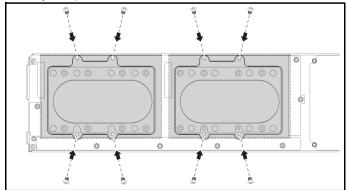

## Hard Drive Boards

#### **Removing a 2.5-inch Hard Drive Board**

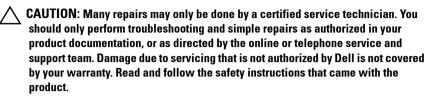

- 1 Remove the hard disks. See "Hard Drives" on page 109.
- **2** Disconnect the four SATA cables between the hard drive board and the system board.

Figure 3-21. Disconnecting the SATA Cables

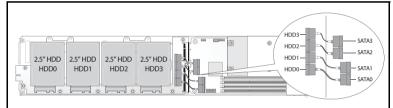

- **3** Remove the eight screws from the hard drive board **0**.
- 4 Disconnect the hard drive board from the system board ② and lift out of the sled.

Figure 3-22. Disconnecting the 2.5" Hard Drive Board

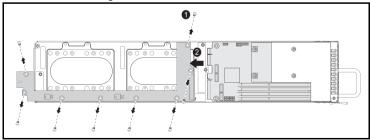

#### Installing a 2.5-inch Hard Drive Board

- Holding the board by the edges, place the hard drive board into the sled and connect to the system board **0**.
- 2 Replace the eight screws to secure it in place 2.

Figure 3-23. Securing the 2.5" Hard Drive Board

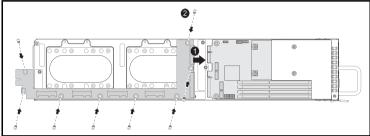

**3** Connect the four SATA cables between the hard drive board and the system board.

Figure 3-24. Connecting the SATA Cables

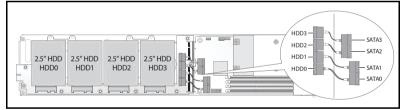

#### Removing a 3.5-inch Hard Drive Board

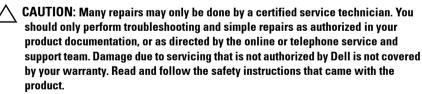

- 1 Remove the hard drives. See "Removing a 3.5-inch Hard Drive" on page 112.
- 2 Remove the eight screws from the hard drive board **0**.

3 Disconnect the hard drive board from the system board ② and lift out of the sled.

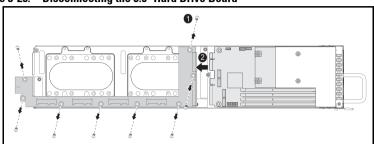

Figure 3-25. Disconnecting the 3.5" Hard Drive Board

#### Installing a 3.5-inch Hard Drive Board

- **1** Unpack the new hard drive board.
- 2 Holding the board by the edges, place the hard drive board into the sled and connect to the system board **0**.
- **3** Replace the eight screws to secure it in place **2**.

Figure 3-26. Installing a 3.5" Hard Drive Board

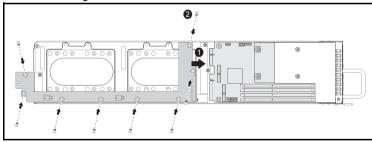

## **Heat Sinks**

The following procedures illustrate removal and installation of the heat sink/shroud.

Table 3-1. Processors Requiring a Heat Sink/Shroud

| Series                                 | Processor            |  |
|----------------------------------------|----------------------|--|
| Intel Xeon E3-1200v3<br>product family | Intel Xeon E3-1280v3 |  |
|                                        | Intel Xeon E3-1240v3 |  |

#### **Removing a Heat Sink/Shroud**

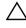

 $\wedge$  CAUTION: Many repairs may only be done by a certified service technician. You should only perform troubleshooting and simple repairs as authorized in your product documentation, or as directed by the online or telephone service and support team. Damage due to servicing that is not authorized by Dell is not covered by your warranty. Read and follow the safety instructions that came with the product.

- 1 Remove the required sled from the system. See "Sled Configuration" on page 101.
- **2** Loosen the four captive screws on the heat sink **0**.

3 Remove the heat sink/shroud assembly by tilting the backend up to clear the shroud from under the sled flange and then lift upwards ❷.

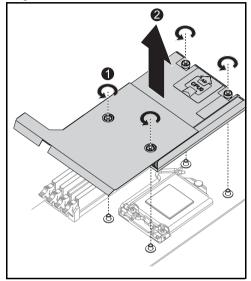

Figure 3-27. Removing a Heat Sink/Shroud

#### Installing a Heat Sink/Shroud

- 1 Use a lint-free cloth, remove thermal grease from the heat sink.
- 2 Apply new thermal grease evenly to the center of the top new processor.

CAUTION: Using excess thermal grease can cause grease to contact the processor shield, which can cause contamination of the processor socket.

- Position heat sink/shroud assembly at a slight tilt to ensure the heat sink/shroud is inserted below the sled flange (see final installed view), then lower the assembly onto the four supporting posts on the motherboard ①.
- 4 Align the four screws of the heatsink to the four threaded posts and tighten the four screws 2.

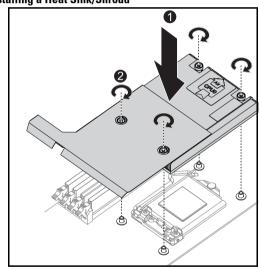

#### Figure 3-28. Installing a Heat Sink/Shroud

Final installed view shown in the following illustration.

Figure 3-29. Final Installed View of a Heat Sink/Shroud

## **Processors**

#### **Removing a Processor**

- △ CAUTION: Many repairs may only be done by a certified service technician. You should only perform troubleshooting and simple repairs as authorized in your product documentation, or as directed by the online or telephone service and support team. Damage due to servicing that is not authorized by Dell is not covered by your warranty. Read and follow the safety instructions that came with the product.
- 1 Remove the heatsink. See "Removing a Heat Sink/Shroud" on page 119.
- 2 Release the retention bar.

#### Figure 3-30. Releasing the Retention Bar

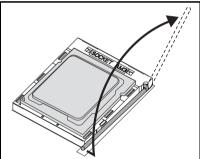

**3** Remove the processor.

Figure 3-31. Removing a Processor

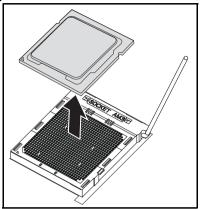

#### **Installing a Processor**

CAUTION: Positioning the processor incorrectly can permanently damage the system board or the processor. Be careful not to bend the pins in the socket.

**1** Place the new processor into the socket.

#### Figure 3-32. Installing a Processor

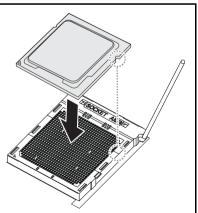

**2** Close the retention bar.

Figure 3-33. Securing the Retention Bar

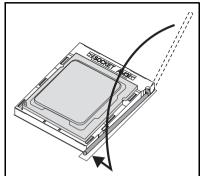

# 4

## Troubleshooting

## **Troubleshooting Sequence**

#### Server Boot Issues

System Does Not Boot After Initial Installation Power Connector Not Plugged In Memory Issues Monitor Issues Power Supply and Chassis Issues Cable Issues Electrical Short or Overload Defective Components System Does Not Boot After Configuration Changes Hardware Changes Software Changes BIOS Changes Viewing System Event Logs for Investigation Installation Problems Troubleshooting External Connections

#### System Does Not Boot After Initial Installation

#### Power Connector Not Plugged In

If the power supply cable is not plugged into the system board processor power connector, the system cannot boot up, even though chassis front panel LEDs and the fan may be operational. Verify that the power connections are good.

#### Memory Issues

If you have installed incompatible memory modules, the system may not boot. Verify the memory you've installed has been tested with your system board. If the installed memory is compatible, remove and reinstall the memory modules.

Defective memory modules may cause boot errors. To isolate a specific memory module as defective, boot the system with just one memory module installed at a time.

#### Monitor Issues

Monitor configurations can cause boot failure. Run through the following checklist to verify monitor operation:

- Ensure the monitor is plugged in and turned on.
- Ensure all cables are connected properly between the monitor and the system.
- Check that the brightness and contrast controls on the monitor are not too low.

Most monitors employ indicator LEDs showing status. Refer to the monitor's documentation to confirm operation. If the problem still persists, test or replace the monitor on a different AC outlet or system.

#### Power Supply and Chassis Issues

• Verify if the chassis and power supply are compatible with the processor model.

Table 4-1. Supported Processor List on the PowerEdge C5230

|                      | Intel Processors     | 12-Sled SKU |
|----------------------|----------------------|-------------|
| Intel Xeon E3-1200v3 | Intel Xeon E3-1280v2 | Y           |
| Product Family       | Intel Xeon E3-1240v3 | Y           |

#### Cable Issues

Ensure that all cable connections, both internal and external, are attached correctly and securely.

#### Electrical Short or Overload

Remove non-essential items such as extra controller cards or IDE/ATAPI devices to check for shorts and over-loads. If the system boots correctly, there may be a short or overload associated with one of the components. Replace each of the non-essential items one at a time to isolate which one is causing the problem.

If the problem occurs even after removing the non-essential components, the problem has to be with the system board, power supply, memory, or processor.

#### **Defective Components**

Defective components, especially processor and memory, can cause system boot issues.

- Swap the memory modules with known good memory. Verify correct operation of the suspected memory in a known working system.
- Swap the processor with a known good processor. Verify correct operation of the suspected processor in a known working system.

#### System Does Not Boot After Configuration Changes

#### Hardware Changes

If the system does not boot after making changes to hardware or adding new components, verify that the component installed is compatible with the system.

#### Software Changes

If you recently installed new software or new device drivers, try booting into Safe Mode and uninstall the new software or driver.

If you can now boot normally, there may be a compatibility issue between the new software or driver and some component in your system. Contact the software manufacturer for assistance.

#### **BIOS Changes**

Changes to some advanced BIOS settings (such as those found in the "Advanced Menu" on page 18) can cause boot issues. Changes to Advanced BIOS settings should only be made by experienced users. If the BIOS Setup Utility is accessible by pressing F2 during boot, reset the BIOS to factory defaults by pressing F9. Save and exit the BIOS Setup (see "Start Menu" on page 11 for more details).

If you cannot access the BIOS Setup Utility, clear the CMOS by performing the following steps:

- 1 Turn off the system. Do not unplug the power cord.
- 2 Open the system.
- **3** Take the jumper and install on J18, covering pin1 and 2, then remove to reset/clear CMOS.
- 4 Remove AC power.
- 5 Wait 5 seconds.
- **6** Move the jumper back to default position, covering pins 1 and 2.
- 7 Replace the chassis cover and turn on the system.

The CMOS is now cleared and can be reset by going into BIOS setup.

#### Viewing System Event Logs for Investigation

If the front panel LED blinks for 30 to 60 seconds upon applying AC power to the power supply, the baseboard management controller (BMC) is initializing. If not, then the BMC is not functioning. If the BMC is working, try to gather system event log (SEL) information for investigation. For more information, see "View System Event Log" on page 56.

#### Installation Problems

Perform the following checks if you are troubleshooting an installation problem:

- Check all cable and power connections (including all rack cable connections).
- Unplug the power cord, and wait one minute. Then reconnect the power cord and try again.
- If the network is reporting an error, see if there is enough memory installed and disk space available.

- Remove all peripherals, one at a time, and try to turn on the system. If • after removing an option the system works, you may find that it is a problem with the option or a configuration problem between the peripheral and the system. Contact the option vendor for assistance.
- If the system does not turn on, check the LED display. If the power LED is not on, you may not be receiving AC power. Check the AC power cord to make sure that it is securely connected.

#### Troubleshooting External Connections

Loose or improperly connected cables are the most likely source of problems for the system, monitor, and other peripherals (such as a printer, keyboard, mouse, or other external device). Ensure that all external cables are securely attached to the external connectors on your system. See the system's hardware owner's manual for the back panel connectors on your system.

## **Update Utilities**

This chapter provides information about the update utilities.

#### **BMC Firmware Update**

The BMC (Baseboard Management Controller) firmware can be updated using various ways, including of remotely or locally, and can be achieved by IPMI command or by utilities. The update should be taken only if necessary.

#### Firmware Recovery Utility-SOCFLASH Utility

For BMC recovery, the utility SOCFLASH is used. If irregularities occur. SOCFLASH can be also used as the regular BMC Update with or without erasing user configuration data.

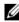

**NOTE:** All files and firmware are provided with each release package.

The format for SOCFLASH version 1.00.02 or later is:

```
socflash [operand]
```

operand list

- if=the name of the update file
- of=the name of the backup file •

- cs= to set the chip select AST2050: 2; default: get from SCU trapping.
- flashtype=the flash chip type 2:SPI
- skip=type the skip size in bytes at the start of input file (default=0)
- offset = type the offset in bytes at the start of the flash (default=0)
- count = type the size in bytes copy to the flash (default=the size of the flash)
- option=f|2|c
  - skip the comparison of flash data and force to update
  - use chip erase instead of sector erase
  - reset scratch
  - two flash update support

AST2050: two SPI solution: 1st SPI is on CS2; 2nd SPI is on CS0

Examples:

Flash All without Saving user configuration Data:

```
C:\socflash \dosflash>socflash cs=2 option=fc if=firm.bin
```

#### Instructions for Linux SOCFLASH linux.sh:

Change directory to ./socflash

Execute sh ./linux.sh on Local System with Linux OS.

[root@localhost ~ socflash]# ./linux.sh

After the procedure is complete, wait 90 seconds for BMC to reset.

#### Instructions for DOS SOCFLASH dos.bat:

Change directory to .\socflash Execute dos.bat on Local System with DOS.

c:\socflash\> dos.bat

After the procedure is complete, wait 90 seconds for BMC to reset.

#### Instructions for Windows 2008 64bit win.bat:

Change directory to .\**socflash** Execute **win.bat** on Local System with Windows OS. After flashing is complete, wait 90 seconds for BMC to reset.

#### Updates Through TFTP/HTTP/FTP

#### Updating Through TFTP/HTTP/FTP

- 1 Get Reservation ID. >ipmitool -H <BMC IP Address> -I lanplus -U root -P root raw 0x30 0x01 > 01
- Enable Remote Update.
   >ipmitool -H <BMC IP Address> -I lanplus -U root -P root raw 0x30 0x02 0x01 0x10 0x00 0x00 0x00 0x00 0xff
   > 10 01 00 01 01
  - >10 01 00 01 01
- **3** Get Protocol.

>ipmitool -H <BMC IP Address> -I lanplus -U root -P root raw 0x30 0x02 0x01 0x10 0x02 0x00 0x00 0x00 0xff

>10 02 00 01 07

4 Set URL.

#### HTTP Server Update

(Ex: http://192.168.1.111/s2gv112.bin)

>ipmitool -H <BMC IP Address> -I lanplus -U root -P root raw 0x30 0x03 0x01 0x10 0x03 0x00 0x00 0x00 0x01 0xFF 0x68 0x74 0x74 0x70 0x3A 0x2F 0x2F 0x31 0x39 0x32 0x2E 0x31 0x36 0x38 0x2E 0x31 0x2E 0x31 0x31 0x31 0x2F 0x73 0x32 0x67 0x76 0x31 0x31 0x32 0x2E 0x62 0x69 0x6E

ASCII code for URL - "http://192.168.1.111/s2gv112.bin"

Response: 21 written data length

#### FTP Server Update

(Ex: ftp://user:user@192.168.1.111/s2gv112.bin)

>ipmitool -H <BMC IP Address> -I lanplus -U root -P root raw 0x30 0x03 0x01 0x10 0x03 0x00 0x00 0x00 0x01 0xFF 0x66 0x74 0x70 0x3A 0x2F 0x2F 0x75 0x73 0x65 0x72 0x3A 0x75 0x73 0x65 0x72 0x40 0x31 0x39 0x32 0x2E 0x31 0x36 0x38 0x2E 0x31 0x2E 0x31 0x31 0x31 0x2F 0x73 0x32 0x67 0x76 0x31 0x31 0x32 0x2E 0x62 0x69 0x6E

ASCII code for URL - " ftp://user:user@192.168.1.111/s2gv112.bin"

Response: 2a written data length

#### TFTP Server Update

(Ex: tftp://192.168.1.111/s2gv112.bin)

>ipmitool -H <BMC IP Address> -I lanplus -U root -P root raw 0x30 0x03 0x01 0x10 0x03 0x00 0x00 0x00 0x01 0xFF 0x74 0x66 0x74 0x70 0x3A 0x2F 0x2F 0x31 0x39 0x32 0x2E 0x31 0x36 0x38 0x2E 0x31 0x2E 0x31 0x31 0x31 0x2F 0x73 0x32 0x67 0x76 0x31 0x31 0x32 0x2E 0x62 0x69 0x6E

ASCII code for URL - "tftp://192.168.1.111/s2gv112.bin"

Response: 21 written data length

#### Updating BMC Firmware Through Firmware Command

>ipmitool -H <BMC IP Address> -I lanplus -U root -P root raw 0x08 0x01 0x01 0x80 0x00

Response: 34 firmware update task ID

(force update, config)

>ipmitool -H <BMC IP Address> -I lanplus -U root -P root raw 0x08 0x01 0x01 0x80 0x01

Response: 34 firmware update task ID

(normal update, no config)

>ipmitool -H <BMC IP Address> -I lanplus -U root -P root raw 0x08 0x01 0x00 0x00

Response: 34 firmware update task ID

(normal update, config)

>ipmitool -H <BMC IP Address> -I lanplus -U root -P root raw 0x08 0x01 0x01 0x00 0x01

Response: 34 firmware update task ID

Get Firmware Status.

ipmitool -H <BMC IP Address> -I lanplus -U root -P root raw 0x08 0x02 <Task ID (ex: 0x34)>

Response: Status Code as followed:

0x00: Transmitting Image

0x01: Validating Image

0x02: Programming

0x03: Ready to Accept Image

0x04: USB Unit Stage

0x05: Connecting to server

0x80: General Error

0x81: Cannot establish connection

0x82: Path not found

0x83: Transmission Abort

0x84: Checksum Error

0x85: Incorrect Platform

0x86: Allocate memory failed

0x87: Virtual media detach failed

0xFF: Completed

Restart firmware while status code is 0xFF

>ipmitool -H <BMC IP Address> -I lanplus -U root -P root raw 0x06 0x02

## **BIOS System Update**

This section describes the use of the AMI BIOS Flash Utility for updating the system BIOS.

#### Firmware Update Utility-AMI Flash Utility

AMI Flash Utility can update the BIOS through local interface.

- 1 Boot into DOS/Microsoft Windows.
- **2** Execute 5230BIOS(version).exe.

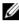

**NOTE:** DOS does not support long file names. To use a file under DOS mode, rename it to fit the required file structure before executing the file.

## **BIOS Recovery Mode**

The BIOS has an embedded recovery technique in the 'boot block'. In the event that the BIOS becomes corrupt the boot block can be used to restore the BIOS to a working state. The routine is called when the 'system block' of the BIOS is empty or corrupt. The restore routine when called accesses the USB drive looking for a file named 5230 REC.ROM.

This is the reason the USB drive light comes on and the drive appears to be in use. If the file (5230 REC.ROM) is found it is loaded into the 'system block' of the BIOS to replace the corrupted information.

To restore your BIOS, copy the most recent version of your system board's BIOS file to a USB key and rename it to 5230 REC.ROM.

#### **BIOS Recovery Flow**

- Rename the ROM file to 5230 REC.ROM and copy to the USB device. 1
- 2 Short the recovery jumper (JP13.3).
- **3** Power on the system.

The flash updating process starts automatically.

**4** Remove the recovery jumper (J13.3).

## **Jumpers and Connectors**

## **System Board Jumpers and Connectors**

#### Figure 5-1. System Board Diagram

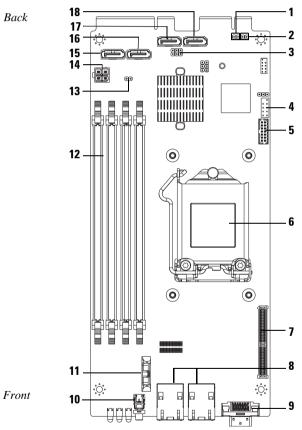

- 1 Disable BMC header (J27)
- 3 ME recovery mode / BIOS recovery mode / flash descriptor security override header (J13)
- 5 LPC connector
- 7 Mezzanine slot
- 9 Y cable connector (VGA + [USB x 2])
- 11 Battery socket
- **13** CMOS clear header (J18)
- 15 SATA connector HDD0
- **17** SATA connector HDD2

- 2 Password clear (J15)
- 4 Internal COM port
- 6 CPU socket
- 8 NIC1/NIC2 RJ45 connector
- 10 Power button
- 12 DIMM slots
- 14 Power connector (debug only)
- 16 SATA connector HDD1
- **18** SATA connector HDD3

#### Table 5-1. System Board Jumper Settings

| Jumper  | Default Setting | Function                                                  |
|---------|-----------------|-----------------------------------------------------------|
| JP13_12 | Open            | ME recovery mode                                          |
|         |                 | Open: default                                             |
|         |                 | Short: enable ME recovery                                 |
| J13_34  | Open            | BIOS recover mode                                         |
|         |                 | Open: default                                             |
|         |                 | Short: enable BIOS recovery                               |
| J13_56  | Open            | Flash descriptor security override                        |
|         |                 | Open: security measures defined are set                   |
|         |                 | Short: security measures defined by BIOS are over-written |
| J15     | Open            | BIOS password clear                                       |
|         |                 | Open:default                                              |
|         |                 | Short: clear BIOS clear                                   |
| J18     | Open            | CMOS clear                                                |
|         |                 | Open: default                                             |
|         |                 | Short: clear CMOS                                         |

| Default Setting | <b>Function</b><br>Disable ARM CPU operation |                                                 |
|-----------------|----------------------------------------------|-------------------------------------------------|
| Open            |                                              |                                                 |
|                 | Open: default                                |                                                 |
|                 | Short: BMC disable                           |                                                 |
|                 | •                                            | Open Disable ARM CPU operation<br>Open: default |

Table 5-1. System Board Jumper Settings (continued)

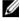

**NOTE:** BIOS version 1.0.2, Password, Legacy USB support and Quiet Boot Settings will not load default settings after clearing CMOS by jumper. BIOS version 1.0.3 or later, all default settings are loaded after a CMOS clear procedure. All user defined settings are lost.

### **2.5-inch Hard Drive Board Connectors**

#### Figure 5-2. 2.5-inch Hard Drive Board

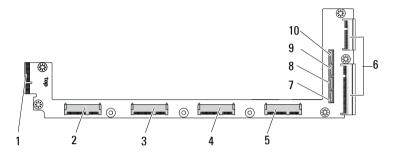

- 1 backplane connector
- 3 hard drive 1 connector
- 5 hard drive 3 connector
- 7 hard drive 0 SATA connector
- 9 hard drive 2 SATA connector

- 2 hard drive 0 connector
- 4 hard drive 2 connector
- 6 two board-edge connectors
- 8 hard drive 1 SATA connector
- 10 hard drive 3 SATA connector

## **3.5-inch Hard Drive Board Connectors**

#### Figure 5-3. 3.5-inch Hard Drive Board

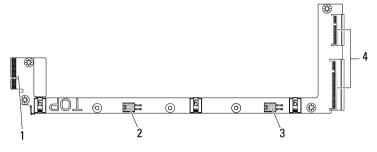

- 1 backplane connector
- 3 hard drive 1 power connector
- 2 hard drive 0 power connector
- 4 two board-edge connectors

## **Backplane Connectors**

#### **12-Sled Backplane Front Connectors**

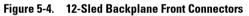

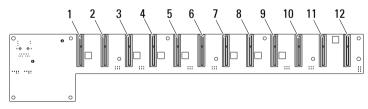

- 1 sled 1 connector
- 3 sled 3 connector
- 5 sled 5 connector
- 7 sled 7 connector
- 9 sled 9 connector
- 11 sled 11 connector

- 2 sled 2 connector
- 4 sled 4 connector
- 6 sled 6 connector
- 8 sled 8 connector
- 10 sled 10 connector
- 12 sled 12 connector

#### **12-Sled Backplane Back Connectors**

Figure 5-5 shows the connectors on the back of the backplane.

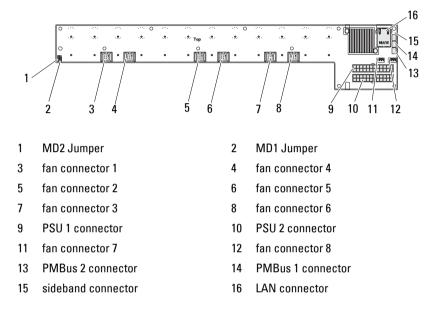

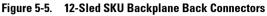

Table 5-2. 12-Sled Backplane Jumper Positions

| MD2 | MD1 | Mode   |
|-----|-----|--------|
| 0   | 1   | Normal |
| 1   | 1   | JTAG   |
| 1   | 0   | Boot   |

## **Power Distribution Board Connectors**

Figure 5-6. PDB Connectors

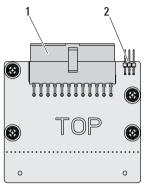

1 PSU connector

2 PMBus connector

### **PDB Power and SMBus Connectors**

This section provides information on the PDB power and SMBus connector pin out.

| Pin | Signal       | Pin | Signal |
|-----|--------------|-----|--------|
| 1   | +12V         | 2   | +12V   |
| 3   | +12V         | 4   | +12V   |
| 5   | +12V         | 6   | +12V   |
| 7   | +12V         | 8   | +12V   |
| 9   | +12V         | 10  | CSHARE |
| 11  | PS_PRESENT_0 | 12  | +12V   |
| 13  | GND          | 14  | GND    |
| 15  | GND          | 16  | GND    |
| 17  | GND          | 18  | GND    |
| 19  | GND          | 20  | GND    |

Table 5-3. PDB Power and SMBus Connector Pin Out

| Pin | Signal             | Pin | Signal     |
|-----|--------------------|-----|------------|
| 21  | GND                | 22  | P12V_STB   |
| 23  | P12V_STB           | 24  | GND        |
| 25  | SMB_BPCLK          | 26  | SMB_BP_DAT |
| 27  | SMB_PDB_ALRT_0/1_N | 28  | PS_ON_N    |
| 29  | NA                 | 30  | PSGD0/1    |

 Table 5-3.
 PDB Power and SMBus Connector Pin Out

# 6

# **Getting Help**

## **Contacting Dell**

For customers in the United States, call 800-WWW-DELL (800-999-3355).

**NOTE:** If you do not have an active Internet connection, you can find contact information on your purchase invoice, packing slip, bill, or Dell product catalog.

Dell provides several online and telephone-based support and service options. Availability varies by country and product, and some services may not be available in your area. To contact Dell for sales, technical support, or customer service issues:

- 1 Visit dell.com/support.
- **2** Select your support category.
- **3** Verify your country or region in the Choose a Country/Region drop-down menu at the top of page.
- 4 Select the appropriate service or support link based on your need.